# **Veiledning i bruk av Gjenstandsdatabasen for den etnografiske samlingen KHM**

Ralfs Znotins. Kristin Iveland, Espen Uleberg

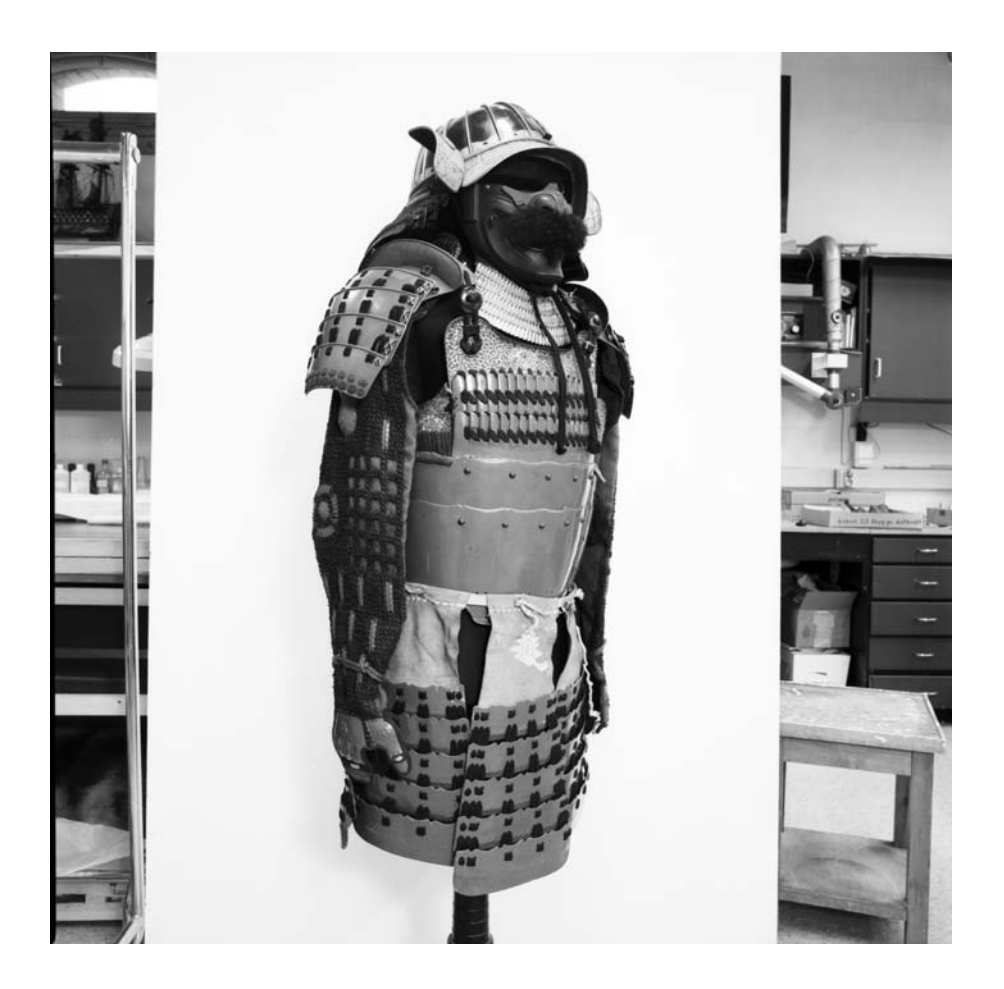

UEMf03203\_02

# **Kort om oppbyggingen**

Basen er bygd opp rundt det som gjøres med gjenstandene, gjerne kalt hendelser. Hendelsene er mottak, katalogisering, revidering, utstilling osv. Til hver hendelse er det knyttet en eller flere gjenstander.

Databasen består av fire hoveddeler: *Etno\_Magasinrevisjon*, *Mottak\_Etno*, *Gjenstand\_etno* og *Hendelser*. Hver av disse er delt inn i en søkeside og en skjemavisning.

# **Pålogging til gjenstandsbase, Etnografi.**

Den gjenstandsdatabasen som vi benytter nå heter *HeleEtnografisk* og på skjermen er applikasjonen markert med en søyle og et lyn.

For å logge deg på må du ha brukernavn og passord. Dette får du ved å henvende deg til databaseadministrator i Dokumentasjonsseksjonen.

Når du dobbeltklikker på logoen til Gjenstandsbasen, kommer det opp en dialogboks med

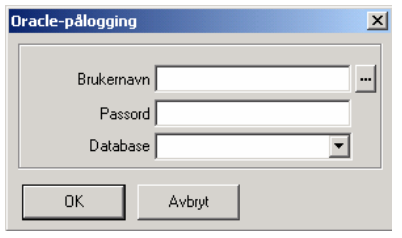

navnet *Oracle-pålogging*. Her skriver du inn brukernavnet og passordet ditt. I feltet merket *Database* skal det stå USDPROD.UIO.NO. Dette valget finner du i rullegardinmenyen til høyre. Fullfør påloggingen med å trykke *OK* (eller bruk Enter-tasten).

Du er nå logget på gjenstandsdatabasen, og basen vil automatisk komme opp på skjermen. På åpningssiden ser

du en menylinje, en knapperad for funksjoner og ikoner i et blått felt til venstre under overskriften *Navigator*. Ikonene er merket *Etno\_Magasinrevisjon*, *Gjenstand\_etno*, *Mottak\_Etno* og *Hendelser*.

*Navigator* fungerer som *skrivebord* i databasen, mens det grå feltet til høyre for *Navigator* er arbeidsbordet. For å foreta et søk eller begynne å katalogisere i skjemaet, trykker du på det aktuelle ikonet.

Neste gang du skal åpne gjenstandsbasen, kan du trykke på <sup>111</sup> knappen til høyre for feltet *Brukernavn* i påloggingsboksen. Brukernavnet ditt og tidligere valgt database vil dermed bli foreslått som valg og legge seg inn automatisk ved at du klikker det inn. Passordet må skrives inn for hver gang du logger deg på basen.

# **Når ikonene mangler i** *Navigator***.**

Trykk på *Arkiv* og deretter velg *Åpne* eller trykk på ikonet som ligner en mappe øverst til venstre på verktøylinjen. Et vindu for utforsker åpner. Finn filen *Objekter*  (Heleetnografisktest/ Datakilder/ usd\_etno\_gjenstand\_o/ Objekter).

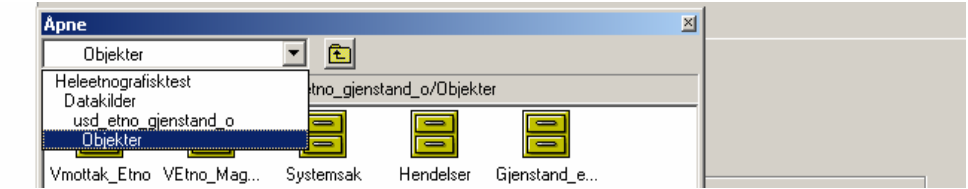

Her finner du ikonene merket *Etno\_Magasinrevisjon*, *Gjenstand\_etno*, *Mottak\_Etno* og *Hendelser* som du kan lagre snarveier til i din *Navigator*.

# **SØK I GJENSTANDSBASEN**

For å åpne en søkeside, trykker du på ikonet til ønsket skjema. I dette avsnittet bruker vi skjema*VEtno\_Magasinrevisjon* som eksempel. Søkefunksjonen fungerer på samme måten i alle skjema.

#### **Fylle ut søkefelt**

Når du logger deg på basen, kommer du inn på åpningssiden. I det blå feltet *Navigator* til venstre vises fire ikoner merket *Etno\_Magasinrevisjon*, *Mottak\_Etno*, *Gjenstand\_etno* og *Hendelser*. For å åpne skjemaets søkeside, trykker du på ikonet. Øverst til venstre i vinduet på arbeidsbordet ser du nå to faner: *Søking* og *Objektvisning*. Skjemaet åpner seg automatisk i fanen *Søking*.

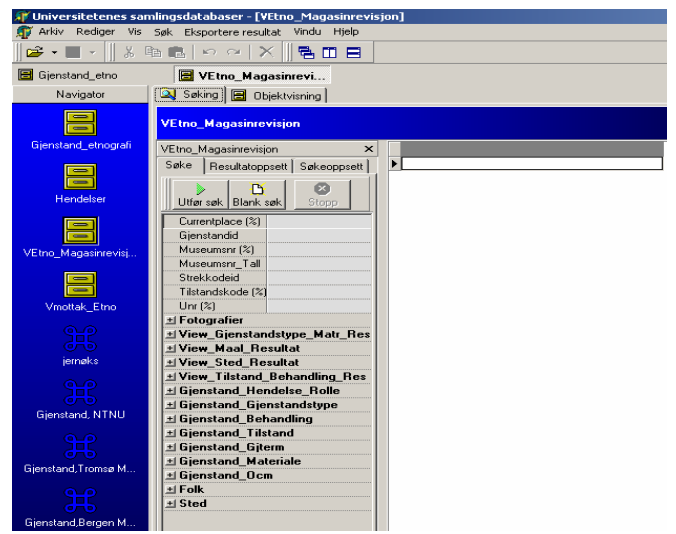

I listen til venstre på søkesiden finner du

de vanligste søkefeltene, og disse kan fylles ut etter ønske. Når du har skrevet inn søkeordet, trykker du på *Utfør søk* (eller du kan bruke tast F5). Treffene kommer opp i en liste i det hvite feltet til høyre for søkefeltene. Skal du utføre et nytt søk, kan du trykke på knappen *Blank søk* for å fjerne det eller de søketermene som står i feltene fra før. Angrer du søket, trykker du på *Stopp*, og søket avbrytes.

Det kan være nyttig å vite at man ved søk på museumsnummer må bruke samme skrivemåte som i hovedkatalogen på nettet, dvs. *stor UEM* og sifferet uten punktum eller mellomrom (f.eks. UEM52573). Det er også mulig å søke på museumsnummer i et rent tallfelt: *Museumsnr\_tall*. Her har man mulighet til å søke på sammenhengende rekker av museumsnumre*.* Ved å sette to prikker foran, mellom eller etter nummeret, søker man på henholdsvis "mindre enn", "fra – til" og "større enn" det tallet man fyller inn. Søker man med f.eks. "36000..37000", vil man få treff på alle mellomliggende museumsnumre, mens "..36000" vil gi treff på alle museumsnumre opp til 36000. Det samme prinsippet gjelder for søk i alle rene tallfelt i basen, f.eks. *Unr\_tall*, *bredde*, *høyde* etc.

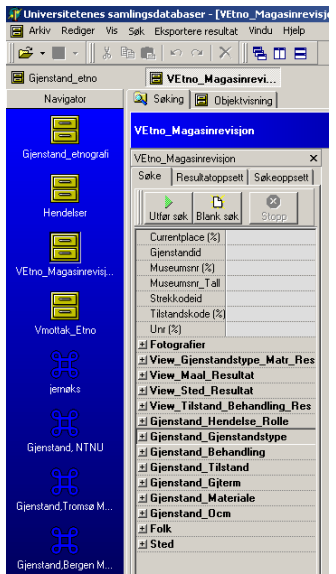

Det er svært mange felter som det er mulig å søke i. For å ha en oversiktlig søkeside er feltene samlet i grupper. Hver gruppe har en overskrift innledet med en knapp **...** Når en trykker på **H** knappen ekspanderer søketreet og gir adgang til alle feltene i gruppen.

Det kan i mange tilfeller lønne seg å holde deler av søket *åpent*. Dette gjør man ved å erstatte deler av søketermen med *prosenttegn* ("%"). Om man f. eks. er usikker på gjenstandstermen, men vil ha alle med etterledd 'kurv', kan man fylle inn "%kurv" under feltet *Gjenstandsterm*. Det samme prinsippet gjelder for alle feltene, og man kan også sette prosenttegn ved *slutten* av ord.

Det er mulig å foreta kombinasjonssøk ved å fylle ut to eller flere felt for samme søk, f.eks. feltene *materiale* og *gjenstandsterm*.

Materialet er kodet med OWC-koder og OCM-koder fra norsk Outline. For bedre søkeresultat kan det være lurt å gjøre seg kjent

med dette klassifikasjonssystemet.

Flere søkekriterier innsnevrer søket. Fjern overflødige søkekriterier før du starter søket. Knappen *Blank søk* fjerner alle tidligere søkekriterier.

I tillegg er det laget flere standard søkeoppsett. Om du ønsker å bruke dette kan du bla over til fanen *Søkeoppsett*. I rullgardinfeltet *Oppsett* kan du velge mellom standard søkeoppsett eller fullt søketre. Ved å trykke på knappen med de to grønne pilene til høyre for feltet, oppdaterer du listen over felt i søkeoppsettet ditt, og du har nå mulighet til å søke i flere av feltene som finnes i basen.

# **Velge resultatoppsett**

Det er laget en serie standard resultatoppsett. De er *Gjenstandsoppsett*, *gjenstand\_tilstand*, *gjenstand\_maal*, *gjenstand\_sted\_folk*. Når man gjør et søk, vil treff- eller resultatlisten automatisk vise de opplysninger som er spesifisert i det valgte resultatoppsettet.

Om du ønsker det, kan du endre rekkefølgen på kolonnene i treffet ved å klikke og dra den kolonnen du vil flytte til en ny posisjon. Grønne piler vil markere den nye posisjonen mens du drar. Når du slipper museknappen, vil kolonnen flytte seg til valgt sted.

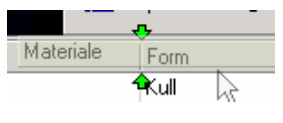

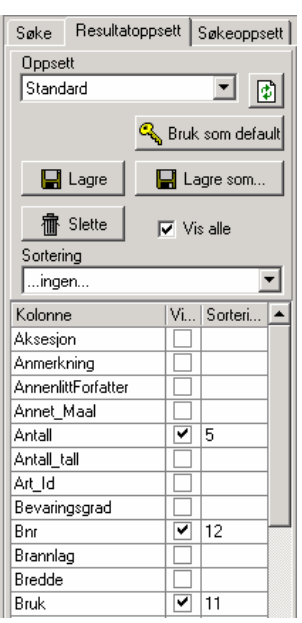

Du kan også velge at trefflisten skal vise andre felt enn det som er valgt som standard. Dette gjøres ved å bla over til fanen *Resultatoppsett*. Her kan du hake av de feltene du vil ha med og velge i hvilken rekkefølge de skal vises i trefflisten. For å angi rekkefølgen fyller du ut tall i listen *Sortering* til høyre for angitt felt.

I rullgardinfeltet *Sortering* over søkefeltene kan du velge om treff f.eks. skal sorteres stigende etter museumsnummer. Hvis du forventer et stort antall poster i trefflisten, anbefales det å la *primærnøkkel* bli stående i dette feltet, fordi en sortering etter *museumsnummer* vil gjøre at basen arbeider svært tregt.

Om du ønsker å lage ditt eget standardoppsett for hvilke opplysninger som skal med i trefflisten, kan du gi dette oppsettet et eget navn. Dette gjør du ved å velge *Lagre som* og gi oppsettet et navn. For å gjøre endringer i resultatoppsettet aktivt, går du tilbake til fanen *Søke* og utfører et nytt søk.

Vær oppmerksom på at de forhåndsdefinerte resultatoppsettene gir en linje per gjenstand. Når en bruker andre enn standardresultatoppsett vil ofte hver gjenstand opptre mer enn en gang i lista $^1$  $^1$ .

# **Utføre søket og resultatvisning**

Når du har fylt ut ønsket søkefelt (og eventuelt valgt resultatoppsett), trykker du på knappen med grønn pil - *Utfør søk* (F5). Basen vil da begynne å søke, og *Utfør søk* knappen vil bli grå mens søket pågår. Om søket tar lang tid eller man angrer søket, kan man avbryte det ved å trykke på knappen *Stopp* øverst i søkelisten.

Resultatet av søket, dvs. antall treff, vil nå komme opp i vinduet til høyre. Om du ønsker å se nærmere på ett av funnene i trefflisten, dobbeltklikker du på denne eller markerer og trykker

1

<span id="page-3-0"></span><sup>&</sup>lt;sup>1</sup> Grunnen til at det blir flere linjer for hver gjenstand er at systemet ganger opp antall linjer med antall linjer av opplysninger. Hvis en gjenstand f. eks. har to gjenstandstyper og to materialer knyttet til seg, så blir det fire linjer i resultatet hvis man viser gjenstandstype og materiale i resultatlisten.

F6. Du kommer da inn i fanen *Objektvisning*, dvs. i skjemaet som er fylt ut for gjenstanden. En gjennomgang av de ulike feltene og de andre skjemaene følger senere.

Om du ønsker å ha oversikt over trefflisten og skjema for de enkelte funnene samtidig, trykker du på knappen *Visningsmodu*s i menylinjen lengst til venstre over resultatlisten. Vinduene legger seg nå under hverandre på skjermen. Når du er i skjemavisning, kan du bla forover og bakover i resultatlisten av søket ditt ved å bruke de røde pilene i menylinjen i *Objektvisningen*.

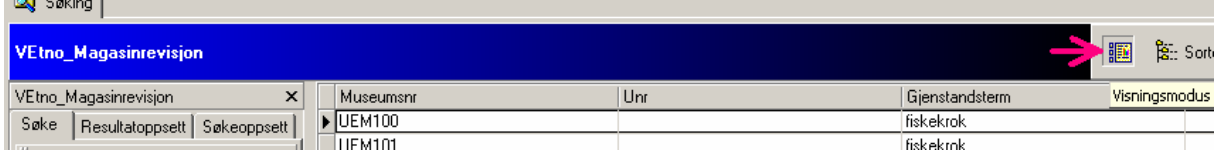

For å komme tilbake til vanlig visning, trykker du på knappen *Visningsmodu*s igjen.

#### **Sortere og gruppere trefflisten (søkeresultatet).**

Du kan *sortere trefflisten* (søkeresultatet) ved å trykke på knappen *Sortering/Gruppering* over resultatlisten, og så klikke på tittelfeltet til den raden du ønsker å sortere etter.<br>I**le** Dhiskkvisnin

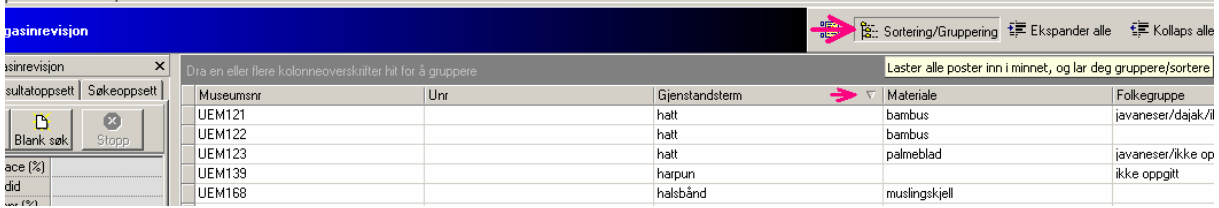

Det vises da en pil i tittelfeltet som angir retningen på sorteringen – stigende/ fallende. Dersom du vil snu retningen på sorteringen igjen, trykker du på tittelfeltet en gang til.

Du kan også gruppere søkeresultatet etter en eller flere av feltene ved å trykke på knappen *Sortering/Gruppering* i menylinjen over resultatlisten, og så klikke og dra det feltet du vil ha som sorteringskriterium opp til det grå feltet som kommer fram over resultatlisten.

Her får du også oversikt over antall treff/rader som har samme verdi i den kolonnen du grupperer etter. Det er mulig å gruppere etter flere kolonner samtidig ved å dra flere tittelfelt opp til det grå grupperingsfeltet.

Når du bruker grupperingsfunksjonen ser du at ikonene *Ekspander alle* og *Kollaps alle* aktiveres. Trykker du på ikonet *Ekspander alle*, vises alle radene under den enkelte gruppen. Velger du for eksempel å sortere treff etter gjenstandsterm, vil du få fram alle gjenstandsfunn som betegnes med samme term ved å trykke på knappen *Ekspander alle*. Du kan fjerne denne detaljvisningen igjen ved å trykke *Kollaps alle*. Det er også mulig å ekspandere bare utvalgte grupper ved å trykke på "+" ved siden av den eller de gruppene du ønsker å ekspandere. For å fjerne ekspanderingen igjen, trykker du på "-".

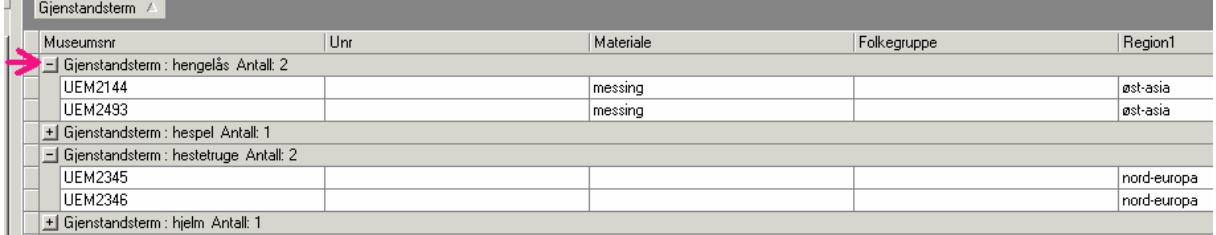

Ønsker du å fjerne en gruppering, kan du enten dra tittelfeltet tilbake til søkeresultatet, eller trykke en gang til på knappen *Sortering/Gruppering*.

#### **Utskriftsmuligheter**

Hele eller deler av resultatlisten kan skrives ut ved å velge *Eksportere resultat* fra menylinjen helt øverst i skjermbildet. Man kan her velge mellom ulike lagringsmåter, men den vanligste måten vil nok være *Lagre alle/markerte som Excel regneark*. Det vil da komme opp en lagringsdialog der du velger hvor du vil lagre listen. Du kan så gå inn i Excel, åpne listen, eventuelt redigere på oppsettet, og skrive den ut.

Det er også mulig å kopiere resultatet til Word eller andre tekstbehandlingsprogrammer: Marker radene du ønsker å kopiere, velg *Kopier* i redigermenyen, og lim inn i den tekstbehandleren du ønsker.

For utskrift av bilder les under beskrivelsen av skjema *Etno\_Magasinrevisjon* (side 8).

#### **Lagre utvalg/lister**

Om det er enkelte søk og/eller treff du er spesielt interessert i å beholde adskilt slik at du raskt kan finne dem jgjen, kan du lage lister. Å lage en liste eller et utvalg vil si at du lagrer egne pekere/snarveier til utvalgte objekter i basen. Du kan legge listen på *Navigator*, dvs. ditt skrivebord i basen. Når du åpner ikonet, vises den med grønn fane for å markere at dette er en liste du selv har laget.

Obs! Lister du selv lager vil kun være synlige når du selv er logget inn i basen.

For å lage en liste markerer du objektene i resultatlisten og trykker på knappen (*Lagre i liste*). Du får nå opp en lagredialog der du velger et navn på utvalget du lagrer. Husk å legge den i Navigatormappen for at snarveien skal legge seg i *Navigator*.

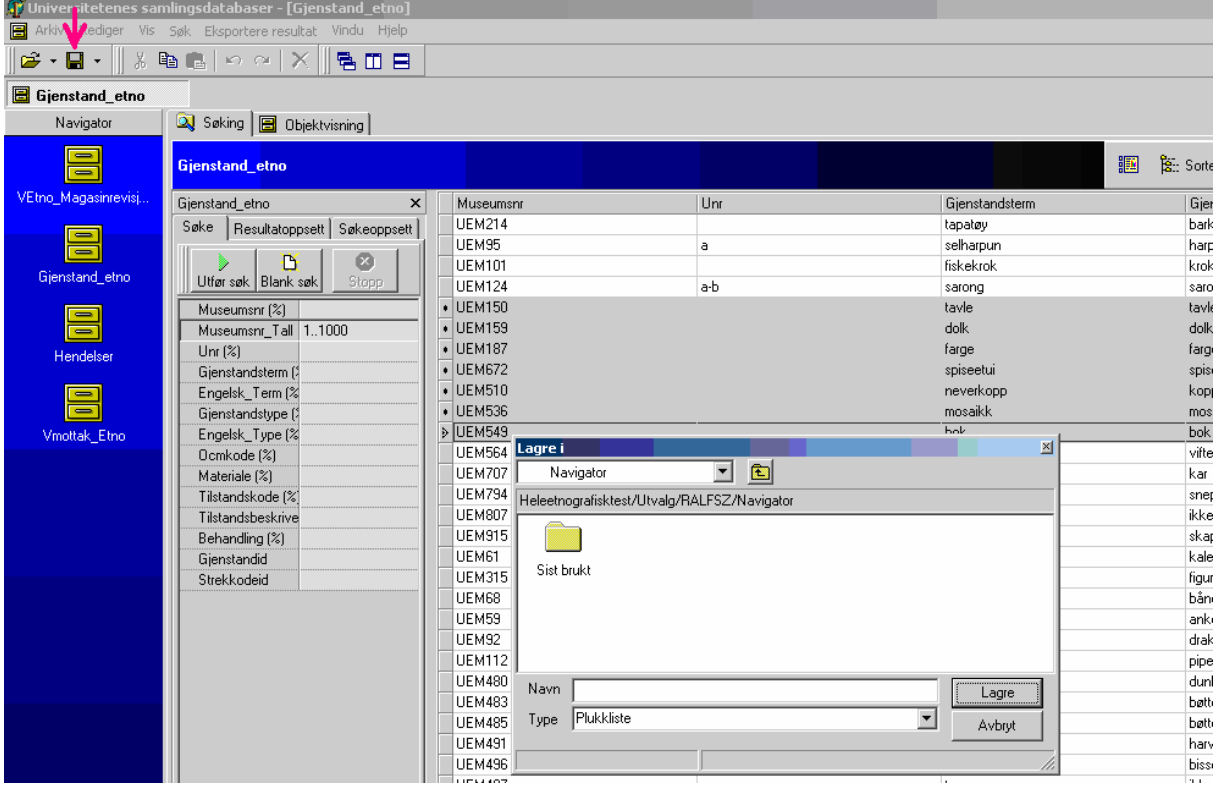

Når du lagrer lister/utvalg, må du velge om du vil lage en *plukkliste* eller en *søkeliste*.

I en *plukkliste* lagrer du snarveier/pekere til enkeltobjekter. Det trenger ikke være noen sammenheng mellom objektene. Du kan legge til objekter i en *plukkliste* ved å markere og dra objektet fra et søkeresultat/treff og slippe det over listeikonet i *Navigator*.

I en *søkeliste* lagrer du søkekriteriet som du fylte ut for å få fram objektet/objektene. Det vil si at en *søkeliste* kun vil inneholde potensielle treff for et bestemt utvalg søkekriterier.

# **DE ENKELTE SKJERMBILDENE**

# **Skjema** *Etno\_Magasinrevisjon*

Skiemaet benyttes for å søke opp og revidere gjenstander i gjenstandsbasen. For å åpne en søkeside, trykker du på ikonet VEtno\_Magasinrevisjon. Øverst til venstre i vinduet på arbeidsbordet ser du nå to faner: *Søking* og *Objektvisning*. Skjemaet åpner seg automatisk i fanen *Søking*. Når du har søkt opp gjenstanden som skal revideres, marker den og dobbeltklikk eller trykk F6 for å gå over til fanen *Objektvisning*.

Øverste linje i fanen *Objektvisning* har to knapper for å bla frem og tilbake i søket (de røde pilene), to knapper for å vise hovedkatalogtekst (åpen bok til venstre) og katalogkort (åpen bok til høyre) og en knapp for å skrive ut strekkode for gjenstanden.

Obs! For å kunne se katalogkort må bildefremviser være installert. Hvis bildefremviseren ikke er installert se<http://ariadne.uio.no/it/programvare/>for installasjonsveiledning.

Fanen *Objektvisning* er todelt. De grå feltene i øverste delen, rett under verktøylinjen med knappene inneholder et sett felt med opplysninger som er kun lesbare.

#### *UEM-nummer og undernummer*

Museumsnummer og undernummer i hovedkatalogen.

#### *Gjenstander i samme nummer*

Alle gjenstander som har samme nummer i hovedkatalogen, gjenstandsterm.

#### *GjenstandsID*

Gjenstandens unike ID er løpenummeret i basen og tildeles når gjenstanden føres inn i basen første gang. Gjenstanden kan også få sin første gjenstandsID etter splitting/ sammenslåing.

#### *Skriv strekkode*

Denne knappen skriver ut etikett med strekkode. Hver post i gjenstandsbasen blir automatisk tildelt en unik strekkodeID som skrives på etiketten som strekkode og med vanlige tall. I tillegg til den unike strekkodeIDen skal etiketten inneholde UEM-nummer, undernummer og opplysninger om *gjenstandstype*, sted (land, region 1) og folkegruppe.

Obs! Dersom det er tildelt en strekkodeID på forhånd får gjenstanden en ny strekkodeID etter splitting/ sammenslåing.

På samme linje finner du et bilde av gjenstanden, dobbeltklikk åpner en større versjon.

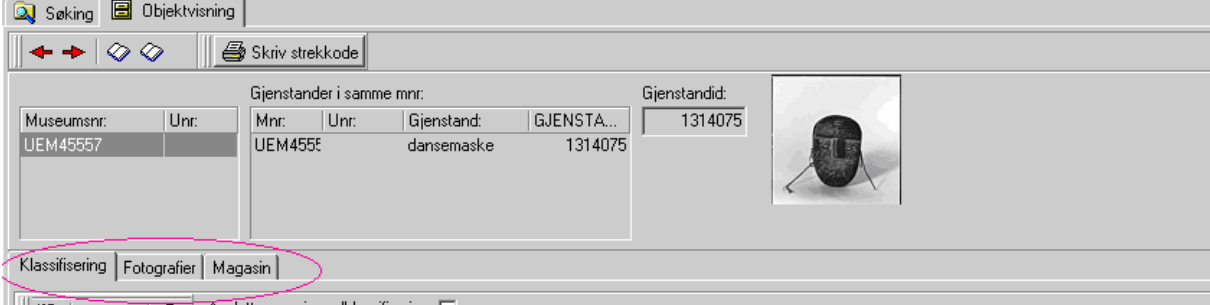

Den nedre delen av fanen *Objektvisning* inneholder felt hvis innhold kan redigeres. Du kan velge mellom tre faner - *Klassifisering, Fotografier og Magasin*.

# *Klassifisering*

Øverste linje i fanen *Klassifiserin*g består av fire knapper *Nytt skjema, Lagre, Angre, Slett* og et felt *Avslutt magasinrevisjon/ klassifisering.* 

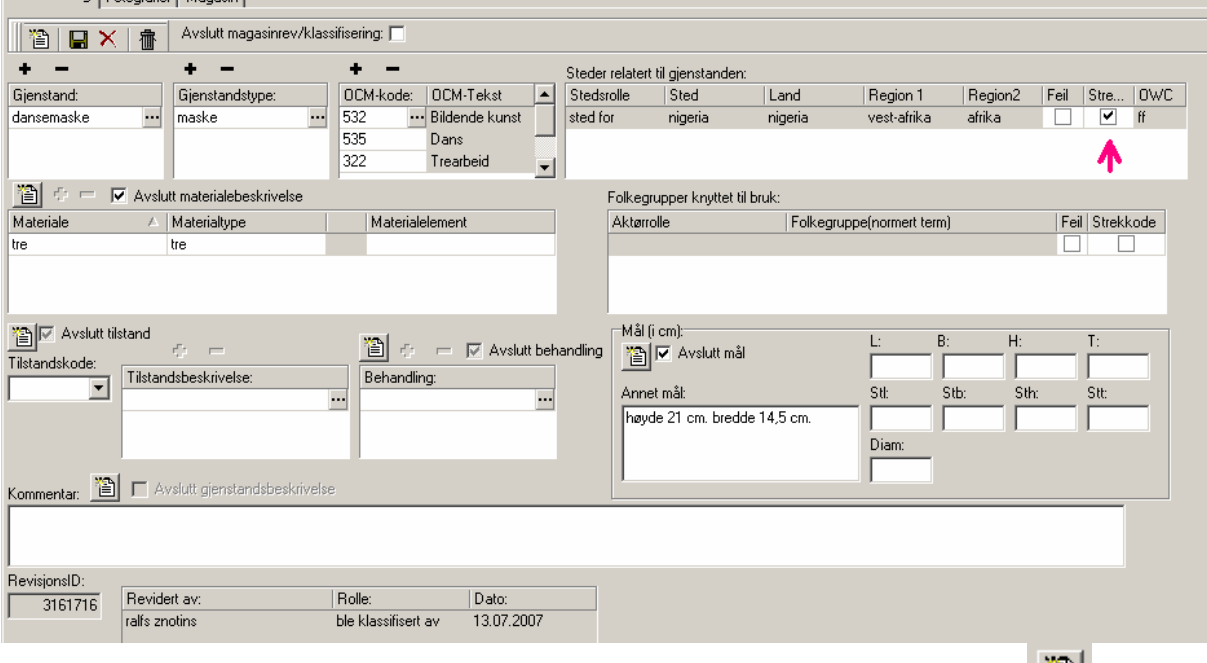

For å gjøre endringer i enkelte felt må disse aktiveres ved å trykke på knappen . I noen av feltene kan det angis flere termer/ fjernes overflødige termer ved å bruke knapper + Deretter trykker du på **···** knappen i ønsket felt for å få opp referanselisten.

#### **Fanen** *Klassifiserin***g har følgende felt:**

#### *Avslutt magasinrevisjon/ klassifisering*

Krysses av helt til slutt når ingen flere opplysninger i skjemaet skal endres. For alternativ les på side 11.

Obs! Kontroller opplysninger nøye før du avslutter magasinrevisjon. Deretter legger det seg som en fullført hendelse under forvaltningshistorikken. Senere endringer registreres som en ny hendelse.

# *Gjenstand*

Gjenstand (eks. elefantspyd). Hentes fra fast referanseliste, nye termer må godkjennes

#### *Gjenstandstype*

Gjenstandstype (eks. spyd). Hentes fra fast referanseliste, nye termer må godkjennes

#### *OCM-kode og OCM-tekst*

Tallkode (med desimaler som i norsk utgave) og forklaring i kortfattet tekstversjon på norsk. For mer informasjon se Outline of Cultural Materials/ Outline norsk utgave. OCM på engelsk er tilgjengelig digitalt: [http://www.yale.edu/hraf/collections\\_body\\_ethnotopics.htm](http://www.yale.edu/hraf/collections_body_ethnotopics.htm)

Obs! Mange gjenstander kan beskrives med flere OCM-koder. For å tilføye termer/ fjerne termer bruk knapper  $\blacksquare$   $\blacksquare$ . Deretter trykker du på  $\blacksquare$  knappen i ønsket felt for å få opp referanselisten.

#### *Steder relatert til gjenstanden*

Stedsrolle (produsert, samlet inn, utstilt, oppbevares osv), sted, land, region 1, region 2 og OWC<sup>[1](#page-8-0)</sup>. Opplysningene kan korrigeres i gjenstandsskjemaet. For mer informasjon les i avsnittet om skjema Gjenstand\_etno og på side 14.

Opplysningene som skal skrives ut på etiketten markeres i feltet *Strekkode.* Det kan angis sted for produksjon, typisk bruk og faktisk bruk. Bruksstedet er overordnet. Bruks-OWC kan inneholde flere koder.

#### *Folkegrupper knyttet til gjenstanden*

Aktørrolle (bruker, innsamler osv), folkegruppe (normert term i følge Språkrådet når det finnes og http://www.ethnologue.com/). Opplysningene om folkegrupper knyttet til gjenstanden kan korrigeres i gjenstandsskjemaet. Opplysningene som skal skrives ut på etiketten markeres i feltet *Strekkode*.

#### *Materiale*

Spesifikt materiale (eks. apeskinn). Fast referanseliste, nye termer må godkjennes.

#### *Materialtype*

Generell materialtype (eks. skinn). Fast referanseliste, nye termer må godkjennes.

#### *Materialelement*

Materialer som isolert sett er gjenstander (eks. colaflaske, franske franc, plastknapp osv).

#### *Avslutt materialbeskrivelse/ Avslutt tilstand/ Avslutt behandling/ Avslutt mål*

Krysses av når ingen flere opplysninger skal endres.

Obs! Etter at handlingen er avsluttet, må feltet aktiveres på nytt for endringer, og det registreres som en ny hendelse.

#### *Tilstandskode*

Et tallfelt for tilstandsvurdering 0-3 til bruk i magasingjennomgang, der 0 er god tilstand.

#### *Tilstandsbeskrivelse*

Velges fra referanseliste utarbeidet av konserveringsseksjonen

#### *Behandling*

Velges fra liste utarbeidet av konserveringsseksjonen

#### *Mål*

Gjenstanden målt i cm.

#### *Kommentar*

Andre opplysninger om gjenstanden. Opplysningene kan tagges ved å høyreklikke i feltet og velge aktuell tagg. Opplysningene vil dermed senere kunne overføres til felt i de aktuelle skjermbildene. Obs! Taggene er mindre aktuelle å bruke nå som resten av skjermbildene er tilgjengelige. <FOLK> (folkegruppe)

<STED> (sted) <LAND> (land) <REGION1> (region 1) <REGION2> (region 2) <ETIKETT> (tekst på etikett som følger gjenstanden) <LAPP> (lapper som følger gjenstanden)

1

<span id="page-8-0"></span> $1$  For forklaring av stedstermer les vedlegg 3 i dettet dokumentet. OWC  $-$  "Outline Of World Cultures",

<sup>6</sup>th revised edition, George Peter Murdock, Human Relations Area Files, INC*. 1983*

<MAAL> (gjenstandens mål der de ikke passer i skjema) <NOTE> (tidligere plassering i magasiner eller utstillinger) <TEKNIKK> (teknikk og gjenstandsbeskrivelse) <TILHORER> (tilhører annen gjenstand) <USIKKER> (usikkerhet)

#### *RevisjonsID, Revidert av, Rolle og Dato.*

Signaturen til den som har foretatt revisjonen. Denne kan være flere enn en fordi flere fagpersoner samarbeider om revisjonen (f. eks. sosialantropolog, konservator). Dato kan fastsettes til det tidspunkt man ønsker. Aktuelt der man arbeider med store samlinger og ønsker felles revisjonstidspunkt for alle gjenstander.

#### *Fotografier*

Et bilde av gjenstanden er plassert til høyre øverst i fanen *Objektvisning*. For å se flere bilder eller skrive ut et bilde kan du bla over til fanen *Fotografier*. Dersom det er gjort flere opptak av gjenstanden vil de være synlige i øvre del av fanen. Et av disse opptakene er definert som defaultbilde, og det er det som alltid er synlig i fanen *Objektvisning*.

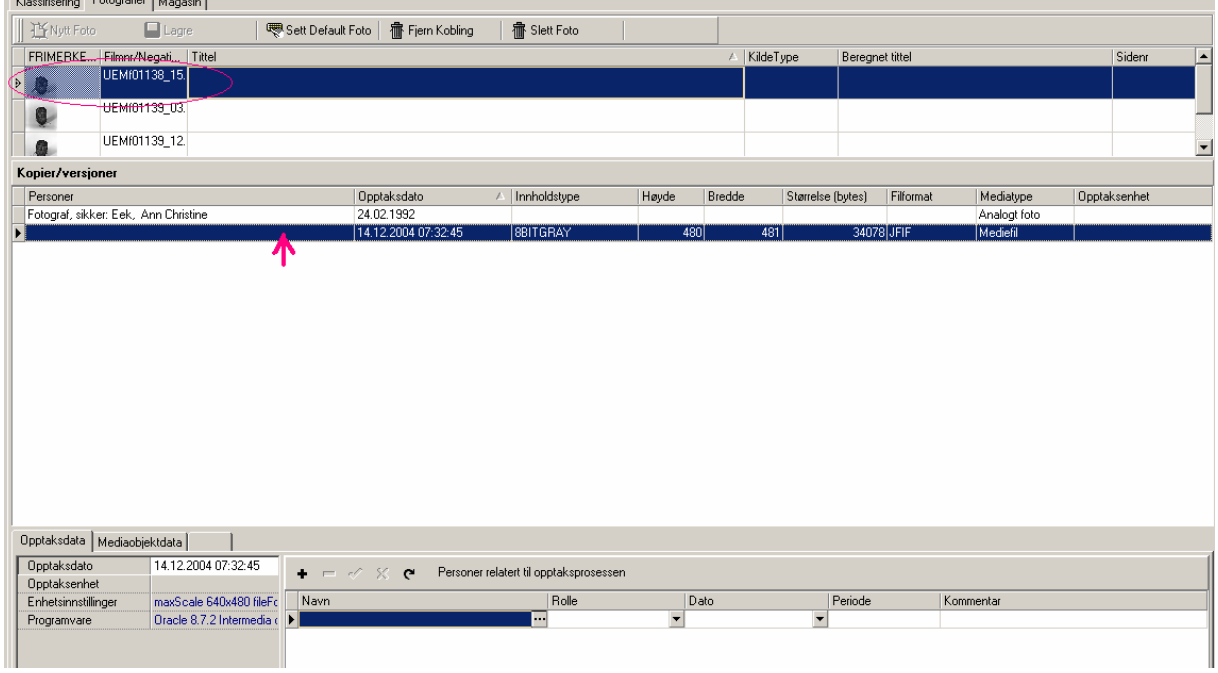

For å åpne bildeframviseren kan du velge ønsket bilde og trykke på linjen som beskriver bildet i *Kopier/versjoner*.

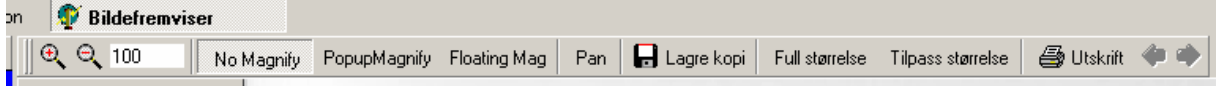

I bildeframviseren er det mulig å forstørre og forminske bildet, se negativet, lagre bildet til disk, skrive ut bildet.

I det øverste vinduet på fanen kommer flere rader med feltene *Frimerkebilde*, *Filmnr/Negativnr*, *Tittel*, KildeType, *Beregnet tittel* og *Sidenr*. Her er det en rad for hvert fotografiske opptak som er knyttet til arkivkortet. Frimerkebildet og informasjonen legges inn når bildet knyttes til arkivkortet ved opptaket.

Det nederste vinduet på fanen *Kopier/versjoner* har eksisterende versjoner av hvert bilde opplistet. Ved å markere ønsket bilde øverst og deretter trykke på linjen som beskriver valgt bilde kommer det opp en bildeframviser.

*Kopier/versjoner* inneholder informasjon om hver av versjonene av bildene som legges inn i basen. Når et bilde legges inn i basen i TIFF-format, blir det generert tre JPEG-versjoner (JFIF-format) av bildet. Et med høy oppløsning, et mellomformat og et frimerkebilde. Hver av disse får en linje i dette feltet. *Personer* er den som har tatt bildet. *Opptaksdato* er når bildet er tatt. *Innholdstype* angir hva slags informasjon som er lagret, for eksempel 24 bit RGB). Høyde og Bredde angir formatet på bildet. Størrelse angir hvor mange bytes bildefilen er på. Filformatet angir om det er TIFF, JFIF eller annet. *Opptaksenhet* angir hvilket kamera som er brukt.

I nederste del av fanen følger *Opptaksdata*, *Mediaobjektdata*, *Analoge data* og dessuten en del felt under overskriften *Personer relatert til opptaksprosessen*. *Opptaksdata* inneholder feltene *Opptaksdato*, *Opptaksenhet*, *Enhetsinnstillinger* og

*Programvare*.

*Opptaksdato* angir dato for opptaket.

*Opptaksenhet* angir hvilket kamera som er brukt

*Enhetsinnstillinger* fylles ut dersom man vil angi kameraets innstillinger ved opptaket. *Programvare* angis dersom man vil angi hvilken programvare som er brukt.

Fanen *Fotografier* har samme innhold som fotografidelen av arkivkortene i fotobasen. Innleggingen av bilder gjøres ved opptaket. I øverste del er et sett kommandoknapper. *Nytt foto* legger et fotografi til arkivkortet. *Lagre* lagrer endringer. *Sett Default Foto* lar brukeren velge hvilket fotografi som skal være synlig øverst på kortet. *Fjern Kobling* fjerner koblingen mellom fanen og det fotografiske opptaket. *Slett Foto* fjerner fotografiet.

*Mediaobjektdata* inneholder feltene Klausul, Tilstand, ID i samling, SamlingsID, MagasinplassID, Format, Original Kildehenvisning, Produktnr, Tittel. Det er ikke nødvendig å fylle ut disse feltene.

*Analogt foto* brukes ved analoge opptak. Siden alle opptak i denne sammenhengen er digitale, er det ikke aktuelt å fylle ut feltene.

*Analogt foto* inneholder feltene *Fargebilde*, *Positiv*, *Reflekskopi*, *Basemateriale*, *Filmformat*, *Filmopplysninger*, *Bildeform* 

Personer relatert til selve objektet/versjonen

*Navn* – inneholder navn på fotograf

*Rolle* – inneholder rollen til den angitte personen. I denne sammenhengen alltid Fotograf, sikker

De neste feltene fylles vanligvis ikke ut.

*Dato* - dato for opptaket

*Periode*- perioden når opptaket ble gjort

*Kommentar* – eventuelle kommentarer til opptaket

#### *Magasin*

Under fanen *Magasin* velger man for øyeblikket oppbevaring i boks og konteiner. Her kan man også vise plassering av konkrete gjenstander i magasin når magasininnredningen er klar.

#### *Knytt gjenstand til magasin*

Velg riktig plassering i treet, og klikk på *Knytt gjenstand til magasin*. Det kommer opp en melding: "Gjenstanden er nå knyttet til magasinet".

#### *Refresh*

Oppdaterer skjermen

#### *Vis plassering*

Åpner treet og merker plasseringen til den gjenstanden du har valgt ut.

#### *Lagre endringer*

Lagrer endringene du har gjort.

#### *Opprette bokser*

Lar deg opprette boks/ flyttekontainer for gjenstandene. Det er ikke mulig å sette navn. For øyeblikket får boks/ flyttekontainer bare nummer i rekkefølge.

#### *Skriv strekkode*

Skriver ut strekkode

#### *Full ekspandering*

Åpner treet med alle grener og blader for den noden du har valgt.

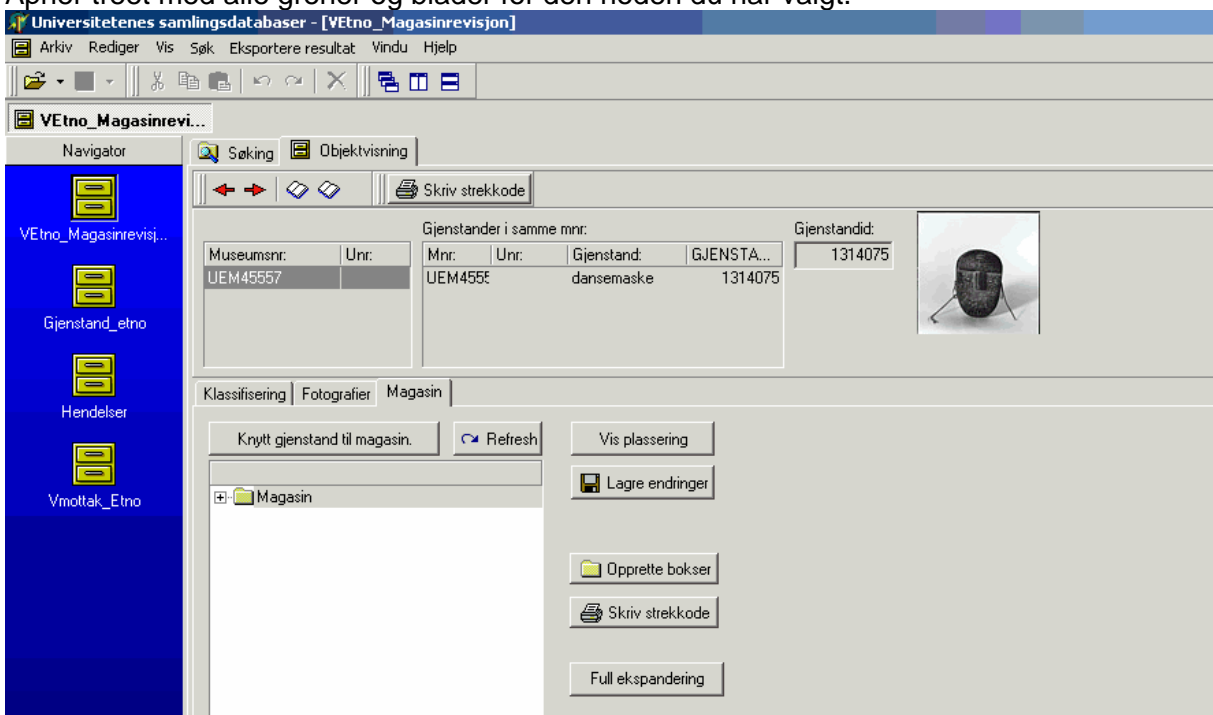

#### **Andre funksjoner i skjema** *Etno\_Magasinrevisjon*

Feltet *Avslutt magasinrevisjon/ klassifisering* krysses av helt til slutt når ingen flere opplysninger skal endres. Når man reviderer en gruppe liknende gjenstander kan det være gunstig å vente med å avslutte i tilfelle det er nødvendig å justere opplysninger. Det er mulig å avslutte magasinrevisjon for mange poster samtidig ved å høyreklikke

ønskede gjenstander i resultatlisten på *søkesiden*.

12

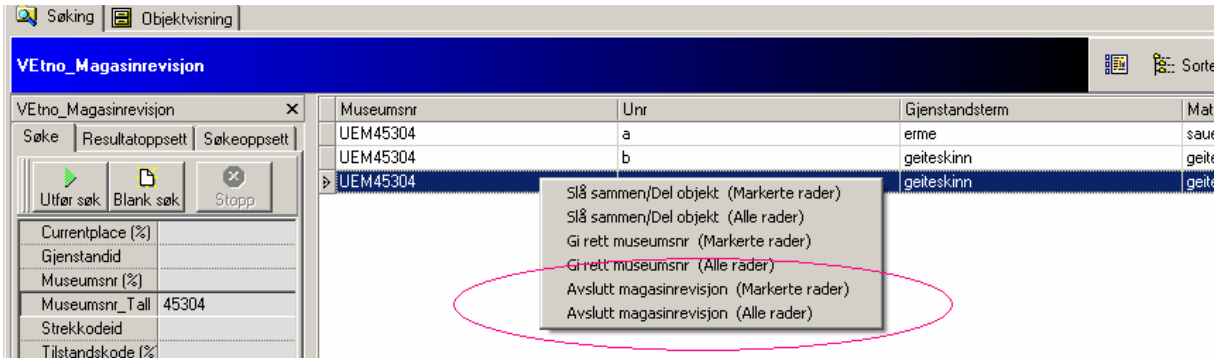

Obs! Kontroller opplysninger nøye før du avslutter magasinrevisjon. Deretter legger det seg som en fullført hendelse under forvaltningshistorikken. Senere endringer registreres som en ny hendelse.

**Gi nytt UEM-nummer, avslutte magasinrevisjon, slå sammen og dele objekter**  Hvis et UEM-nummer består av flere gjenstander, må man splitte UEM-nummeret i flere undernumre.

Dersom to gjenstander har samme UEM-nummer, men ulik gjenstandID, må man slå sammen numrene. Ulik gjenstandID skyldes i mange tilfeller at gjenstanden har vært katalogisert med to ulike termer, og dermed ser det ut som to gjenstander. Alle gjenstandstermer som knytter seg til objekt(ene) viser seg som alternativ når du senere skal revidere gjenstanden.

Hvis du vil gi en gjenstand nytt museumsnummer, avslutte magasinrevisjonen eller slå sammen/dele objekter, flytter du markøren til det ønskede objektet og høyreklikker. Et felt med alternativene *Avslutt magasinrevisjon*, *Gi rett museumsnummer* og *Slå sammen/Del objekt* dukker opp på skjermen. Velg alternativ.

Vil du markere flere objekter, holder du *Ctrl* knappen nede mens du venstreklikker de aktuelle objektene.

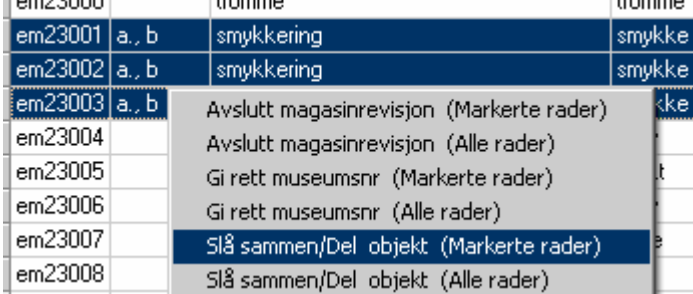

Du får nå en dialogboks med de markerte numrene i feltet til høyre. Enkel piltast kopierer gjeldende eksisterende UEM-numre n ganger, mens dobbeltpil bruker de gamle UEM-numrene som utgangspunkt for å redigere de nye.

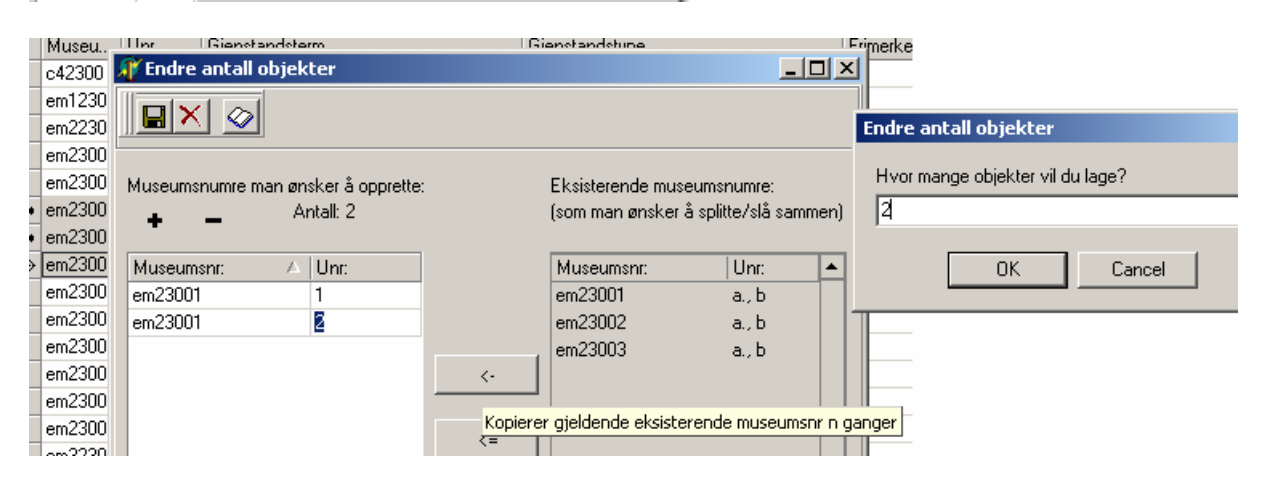

Da markerer du objektet og trykker enkeltpil i sentrum av dialogboksen. Du får nå spørsmål om hvor mange objekter du vil lage. Tast aktuelt tall, deretter *OK*. Museumsnummeret legger seg nå i to rader i feltet til venstre, og du kan skrive inn undernummer. Herfra kan du også åpne hovedkatalogen ved behov. Trykk på knapp  $\oslash$ .

Når du nå lagrer får du en ny dialogboks der du får spørsmål om hva dette utvalget med gjenstander skal hete. Gi ikonet ønsket betegnelse, deretter lagrer du.

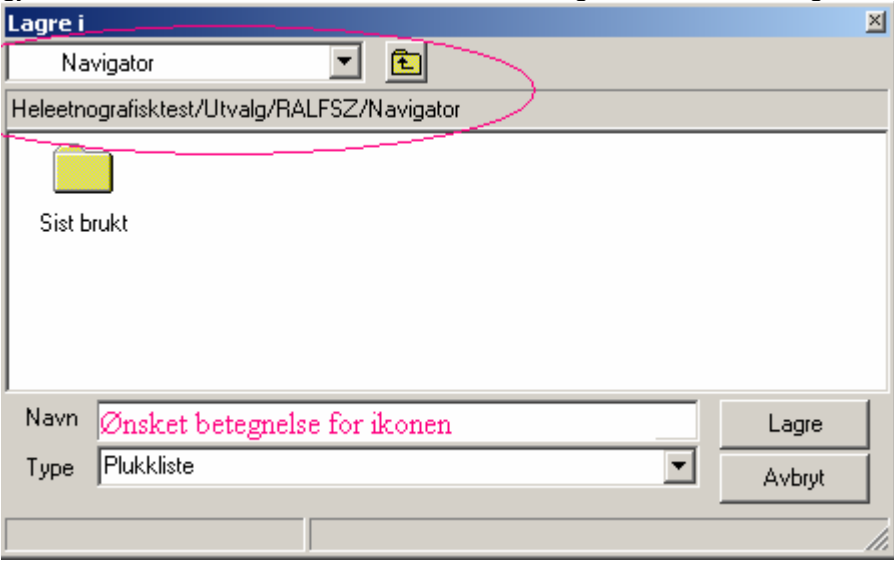

Listen legger seg nå som ikon i *Navigator*. Når du åpner ikonet, vises listen over gjenstandene du splittet/ slo sammen.

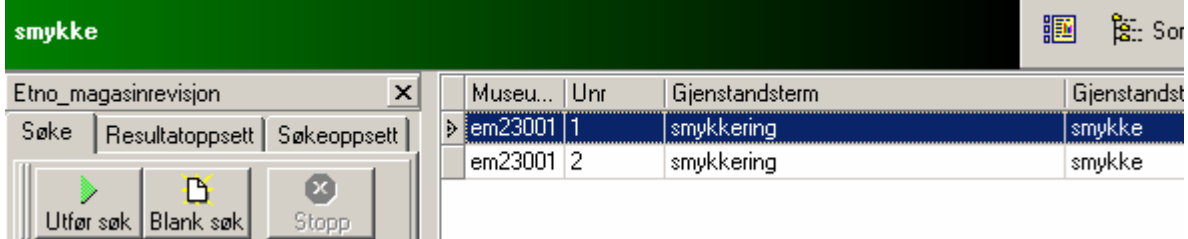

Etter sammenslåing vil alle termer for gjenstand, materiale, sted og folk som er knyttet til gjenstanden være alternativer for klassifiseringen. Du fjerner termene du ikke trenger for de respektive gjenstandene.

Du kan også få opp referanselisten med alternative termer ved å klikke **in knappen**.

#### **Eksempel. Flere gjenstander har samme gjenstandID**

For eksempel UEM42337, UEM42338, UEM42339 eller UEM42340 står i basen under felles gjenstandID. For å kunne revidere må hvert UEM-nummer få sin egen gjenstandID i databasen, d.v.s. hver må få sin side i *Objektvisningen*.

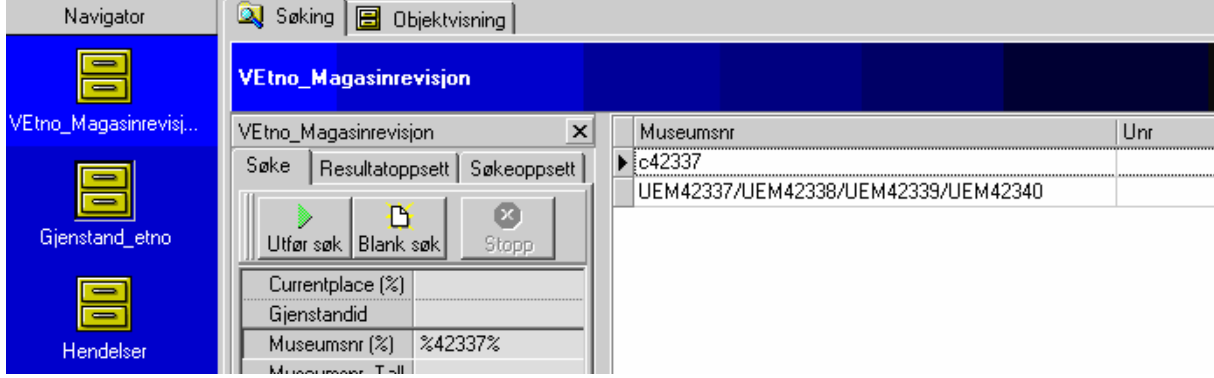

For å oppnå dette må objektet deles. Dette gjøres ved å høyreklikke på posten som skal deles. Velg *Slå sammen/ Del objekt (Markerte rader)*.

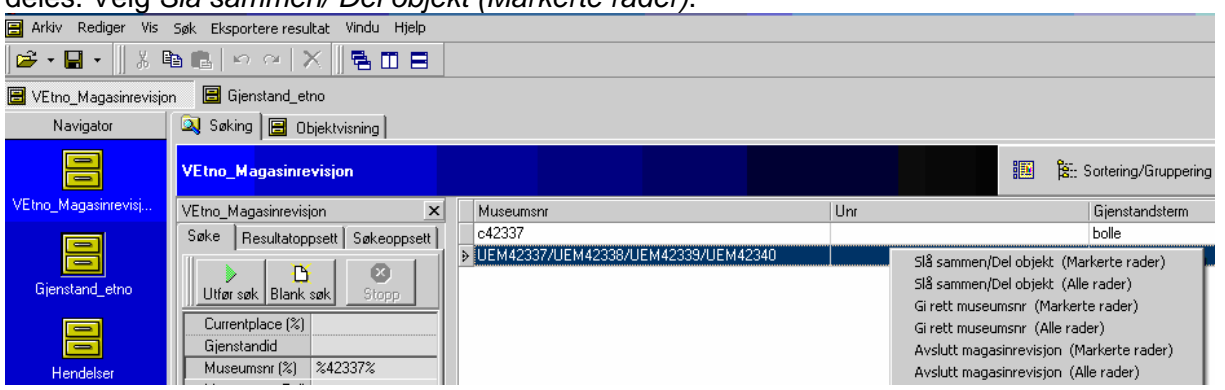

Marker i feltet *Eksisterende museumsnumre* de UEM-numre som skal deles. Enkel piltast kopierer gjeldende eksisterende museumsnummer n ganger, mens dobbeltpil bruker de gamle museumsnumrene som utgangspunkt for å redigere de nye.

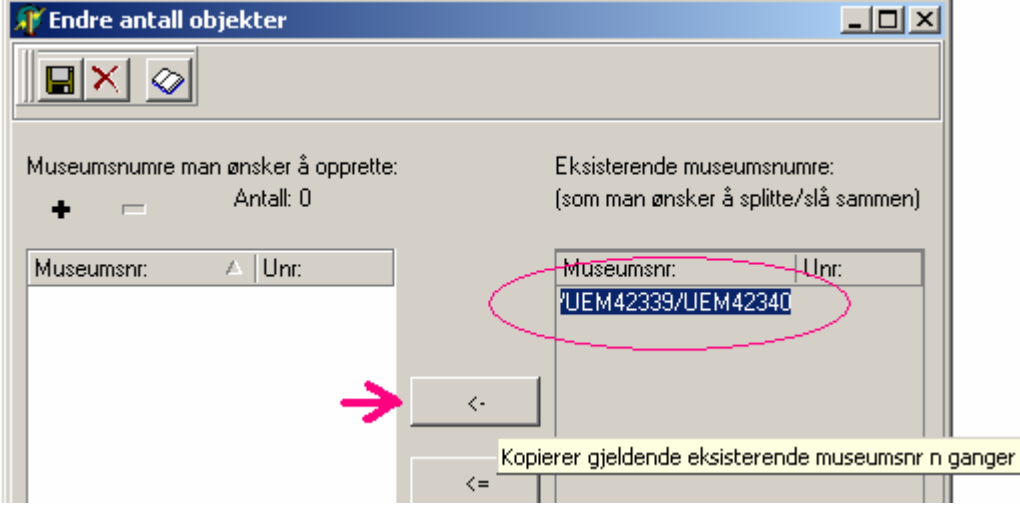

Du får spørsmål om hvor mange rader du vil lage. I dette tilfellet er det fire numre som trenger hver sin rad. Skriv inn det aktuelle tallet og trykk OK.

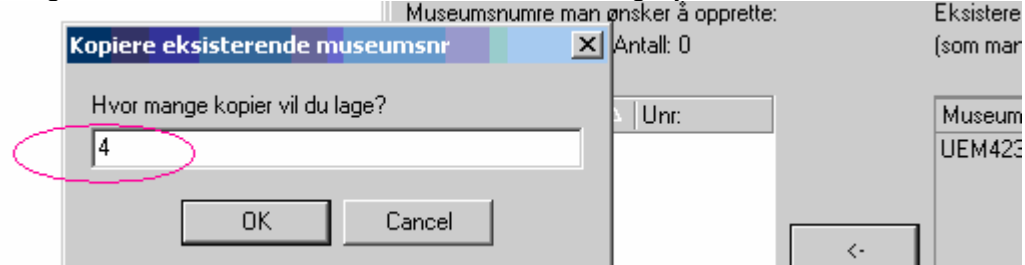

Nå får man fire like rader i feltet for museumsnumre man ønsker å opprette.

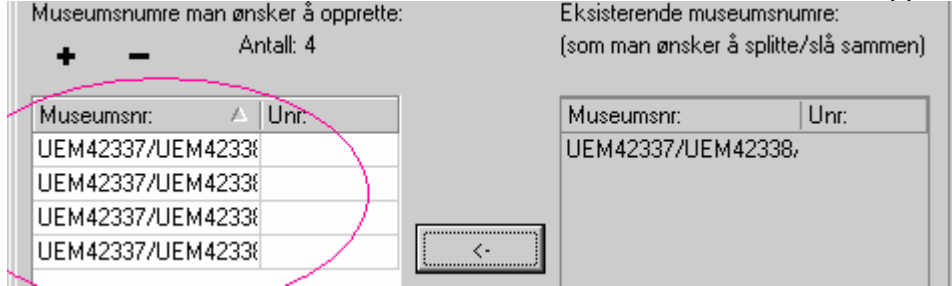

Det er mulig å tilføye flere rader eller fjerne overflødige rader med  $\bullet$  - knapper. Skriv inn UEM-numre slik at hver unike UEM-nummer har sin egen rad. Når det er gjort, trykk på diskettsymbolet for å lagre.

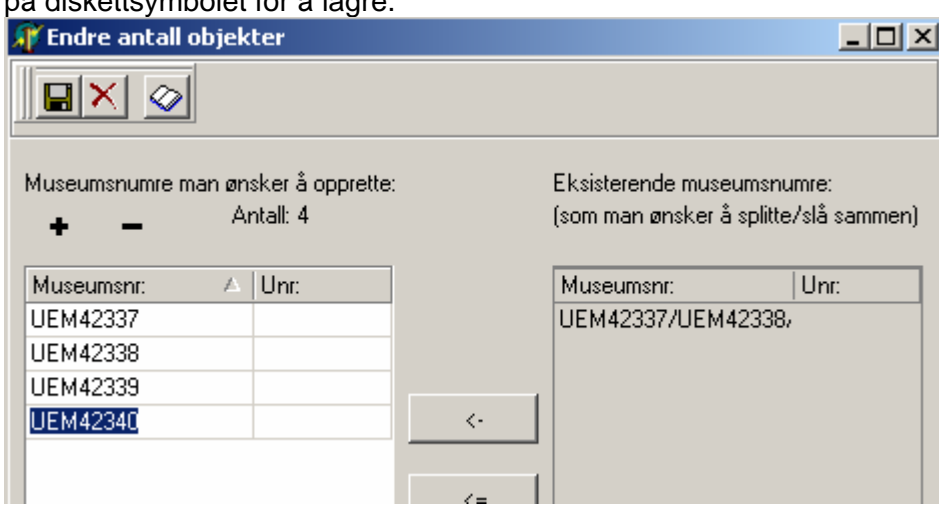

Du kan lagre resultatet i en ny mappe i *Navigator*.

Nå har hver av disse UEM-numre fått sin egen gjenstandID. Nå er det mulig å søke opp hver av gjenstandene for seg og revidere dem.

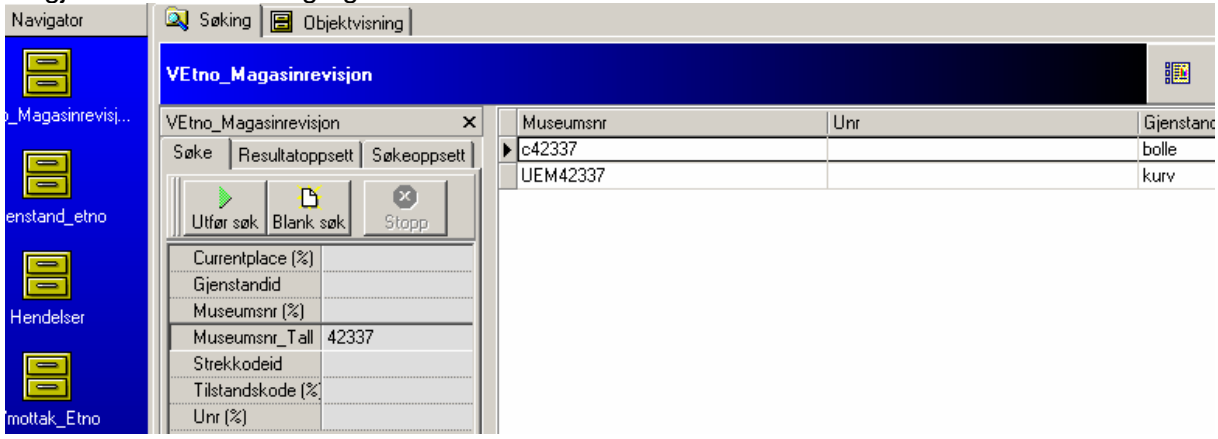

# **Eksempel. Stedsopplysninger/ opplysninger om folk mangler.**

I noen tilfeller mangler det opplysninger om sted/ folk i magasinrevisjonsskjema. Oftest skyldes det usikkerhet vedrørende rollen til opplysninger om sted/ folk.

Når slike opplysninger likevel finnes på hengelappen/ katalogkort/ i hovedkatalogen, bør de føres inn i databasen.

For å illustrere dette kan vi se på et eksempel.

UEM42335 – mangler opplysninger om sted og folk i revisjonsskjema.

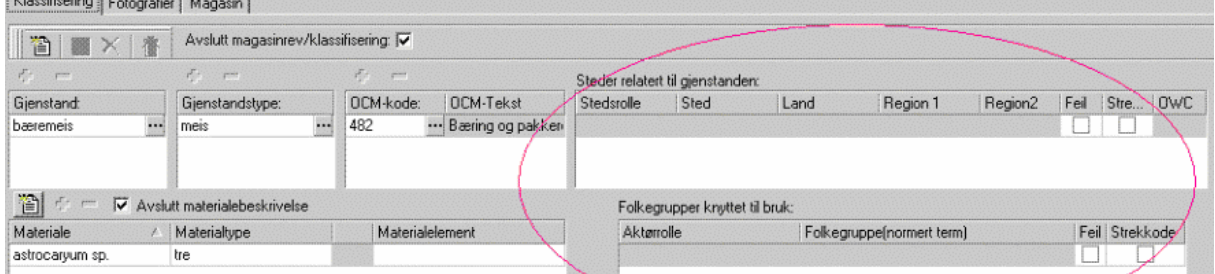

Ved å trykke på knappen som ligner en åpen bok til høyre i *Objektvisningens* verktøylinje, merket med pil her, åpner du katalogkort i bildefremviseren.

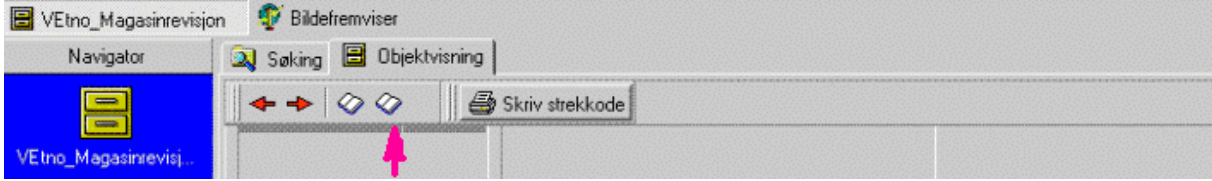

Fra katalogkort vet vi at gjenstanden stammer fra Hishkaruienaindianerne, se markert tekst.

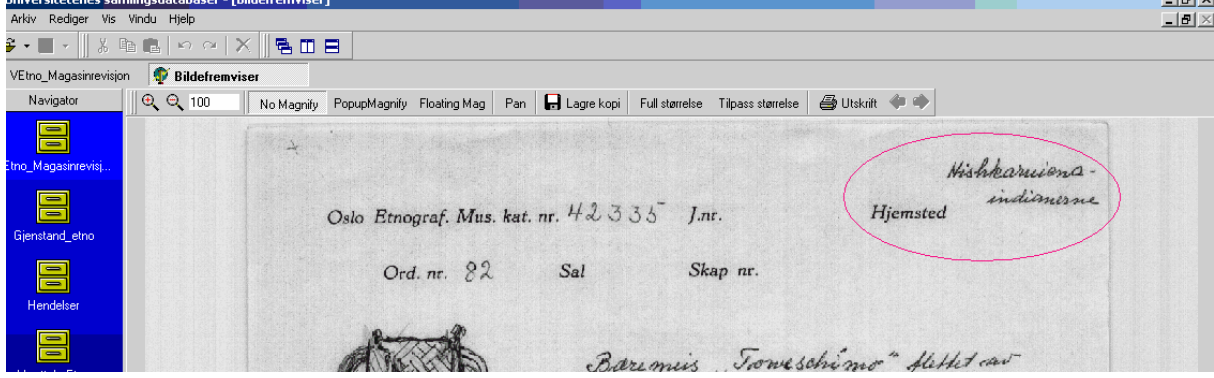

Opplysninger i hovedkatalogen forteller oss at:

*" … 42105-42382. kjøpt 1959 for en statsbevilgning på 15000 kr. av den gresk-danske amatøretnograf Gottfried Polykrates. Gjenstandene blev samlet inn i 1958 hos Kashuiena-, Shereo- og Hishkaruienaindianerne som bor i Rio Trombetas området i Brasil.</FIE></ANM> … 42335., 42336. Bæremeiser flettet av palmeblad og med bærerem av bast. Høy og smal "Toweschimo". Material: Húr, <UKLAR>Astrocaryum sp. Tragriemen, Tuur', Holicteres baruensis. Krauá, Erivotó. (42335) Høyde 93 cm. Bredde 23 cm. (42336) Høyde ca. 65 cm. Bredde ca. 30 cm. Hishkaruiena."* 

*Obs! I noen tilfeller viser databasen blanke ark i hovedkatalogen. Da kan det være nyttig å søke opp hele samlingen som gjenstanden hører til. Velg Museumsnr\_Tall og skriv NNNNN..NNNNN for å søke opp rekker med gjenstander hvorav noen bør få opp tilveksten. Dette skyldes at museumsnumre i noen tilfeller er skrevet i grupper. Det arbeides med å få løst dette.* 

Endringer i opplysninger om sted/ folk i databasen kan foretas i skjemaet *Gjenstand\_etno*. Åpne skjema *Gjenstand\_etno* og søk opp gjenstanden det gjelder.

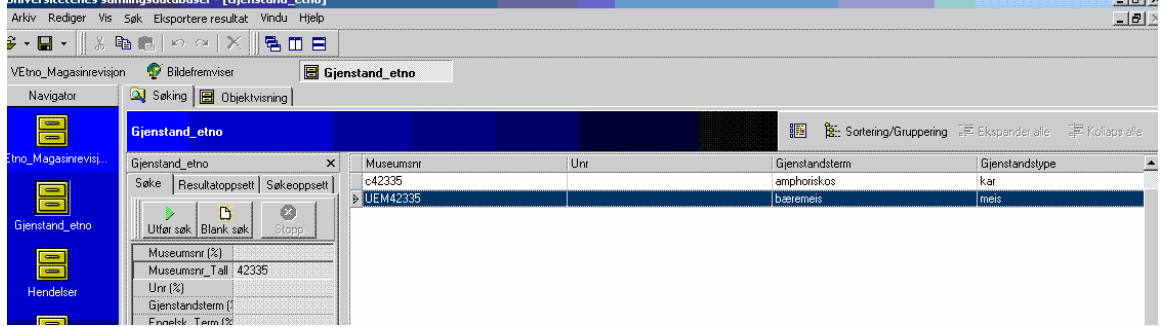

Åpne fanen *Objektvisning* og finn fanen *Proveniens* i nedre del av skjemaet*.*

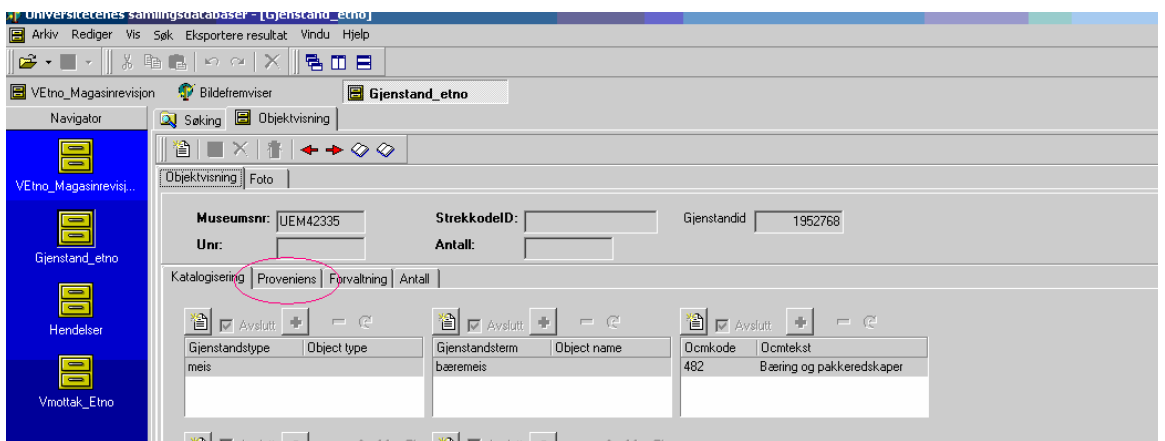

Her finnes flere mulige valg som fylles ut avhengig av hvor presis/ detaljert informasjon som er tilgjengelig. Du har valg mellom *Produksjon*, *Typisk bruk*, *Faktisk bruk* og *Innkomst*.

Obs! Når det ikke er angitt rolle - produsent, typisk bruker, faktisk bruker og detaljert innkomst – føresopplysningene i feltet typisk bruk. (*Etnografisk seksjon må godkjenne dette.*)

Velg ønsket fane. Hvis du skal foreta endringer i fanen må du aktivere den ved å trykke på knappen *Nytt skjema*.

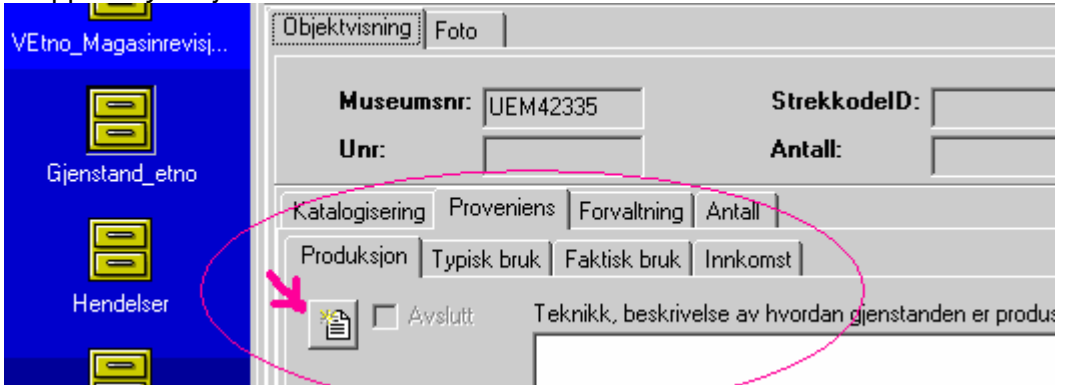

Referanselisten med eksisterende termer får du opp ved å klikke på knappen  $\bullet$  ved feltet med de opplysninger som ønskes endret.

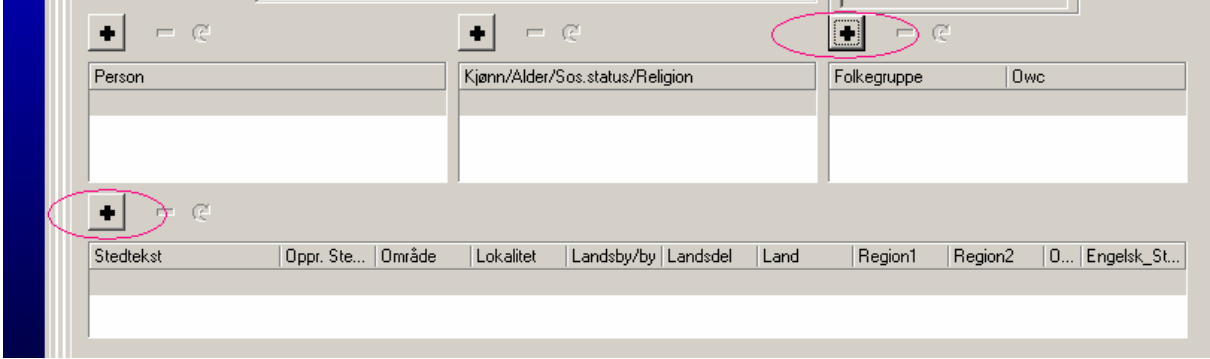

Velg riktig term fra referanselisten som beskriver sted/ folk.

Obs! I hovedkatalogen finnes det forskjellige måter å beskrive sted eller folk. I noen tilfeller fører tilgjengelig informasjon til like termer som refererer til forskjellige opplysninger i hovedkatalogen, som for eksempel i dette tilfellet (se nedenfor).

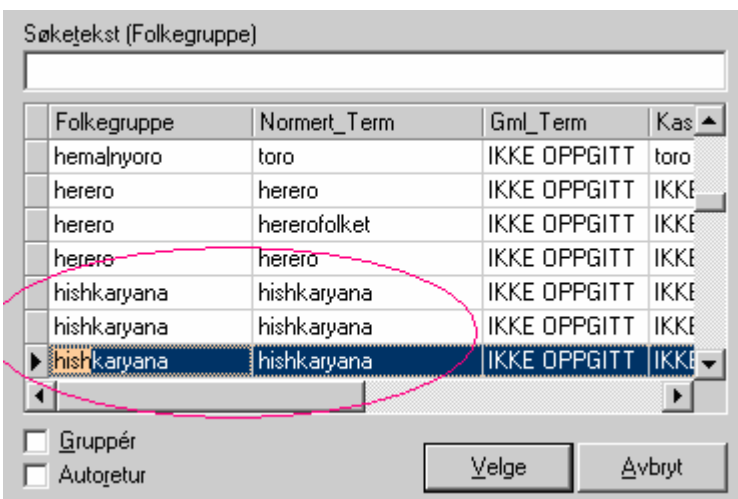

Det er viktig å forsikre seg at valgt term svarer til originale opplysninger i katalogen.

Obs! Alltid sjekk at termen du velger fra kolonne *Folkegruppe* i referanselisten samsvarer med det som faktisk står i hovedkatalogen. Tekst fra hovedkatalogen som er grunnlaget for normert term finner du i kolonne *Original\_term* ytterst til høyre i referanselisten.

Obs! Sjekk alltid at termen du velger fra kolonne *Stedstekst* i referanselisten samsvarer med det som faktisk står i hovedkatalogen. Tekst fra hovedkatalogen som er grunnlaget for valgt term finner du i kolonne *Originalsted* lengre til høyre i referanselisten.

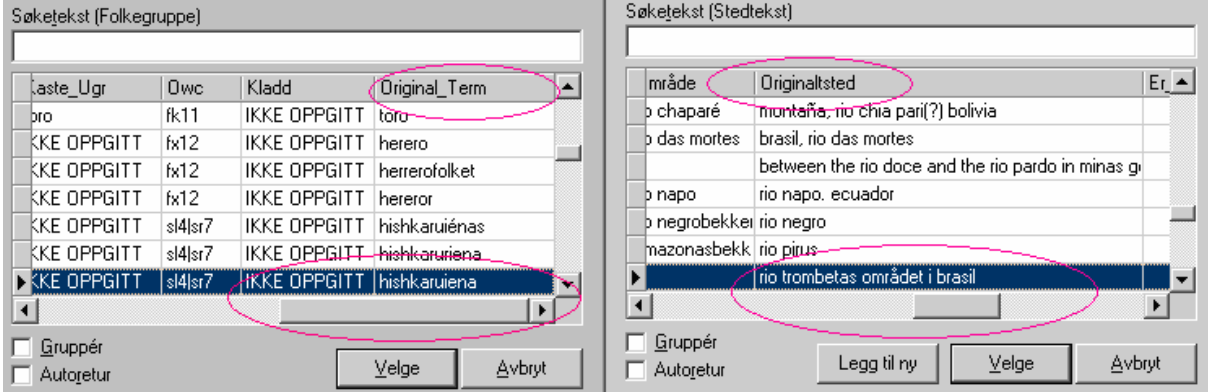

Når opplysninger om sted/ folk er valgt og kontrollert kan du lagre ved å klikke på diskettsymbolet som du finner på *Objektvisningens* verktøylinje.

# **Skjema** *Mottak\_etno*

I dette skjemaet skal magasinforvalter/ konservator beskrive gjenstandene når de kommer til museet. Det er tre valg i dette skjemaet; *Mottak*, *Deponering* og *Lån*. I øvre del av skjermbildet beskriver en det som er felles for alle gjenstander i denne hendelsen. I nedre del fører en opplysninger om hver enkelt gjenstand og dessuten hva som skal skje videre med gjenstanden.

# **Fellesopplysninger om innkomster**

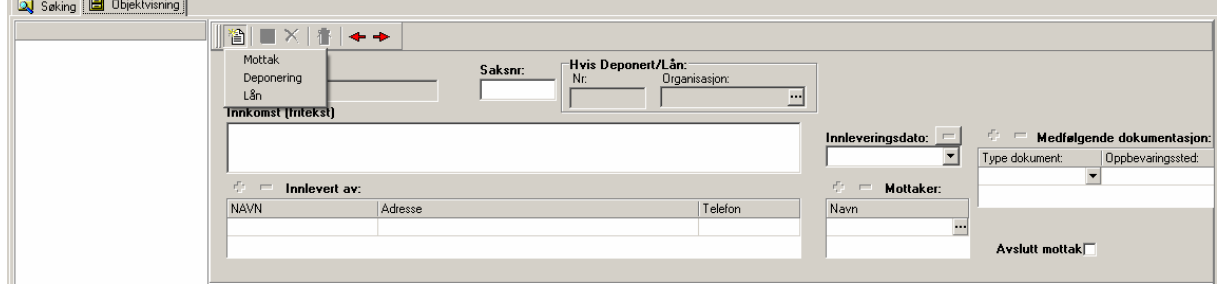

# *Type innkomst*

Trykk på knappen til nytt skjema og velg type innkomst *Mottak*, *Deponering* eller *Lån*.

# *Saksnummer/Hvis Deponering/Lån*

Innkomster som er lån eller deponering gis saksnummer og opplysninger om innkomstens juridiske eier (kan omfatte mer enn en gjenstand).

# *Innkomst*

Her beskrives hvordan gjenstanden(e) er kommet til museet. Det er et fritekstfelt.

# *Innleveringsdato*

Dato for innkomst til museet

#### *Innlevert av*

Navn, adresse, telefon på juridisk person som leverer gjenstanden til museet

#### *Mottaker*

Her føres navn på samlingsansvarlig eller seksjonsleder som mottar gjenstanden

# *Medfølgende dokumentasjon*

Medfølgende dokumentasjon er et felt for opplysninger om dokumentasjon og andre objekter som følger gjenstanden når den kommer inn til museet, og hvor disse oppbevares. Det kan være brev, foto, lister, løse lapper, notiser, spesialkataloger, video og annet.

Obs! Dersom dokumentasjonen hører til hele innkomsten, registreres det i skjemaets øvre del. Dersom dokumentasjonen kun gjelder enkeltgjenstander, registreres det i skjemaets nedre del.

# **Opplysninger om enkeltgjenstander**

Den nedre delen av skjemaet heter *Gjenstand*. Her tar en opp et nytt skjema for hver gjenstand som skal registreres.

# *Mottaksnummer*

Eks 2006-4(1-10), År-Samling (Gjenstand i samling) utstedes av magasinforvalter

# *Mottaksdato*

Dato for nummerering, beskrivelse og mål av gjenstanden. Kan være en annen enn innkomstdato beskrevet i feltet *Innleveringsdato*.

#### *Magasinforvalter*

Oppnevnt magasinforvalter for gjenstanden

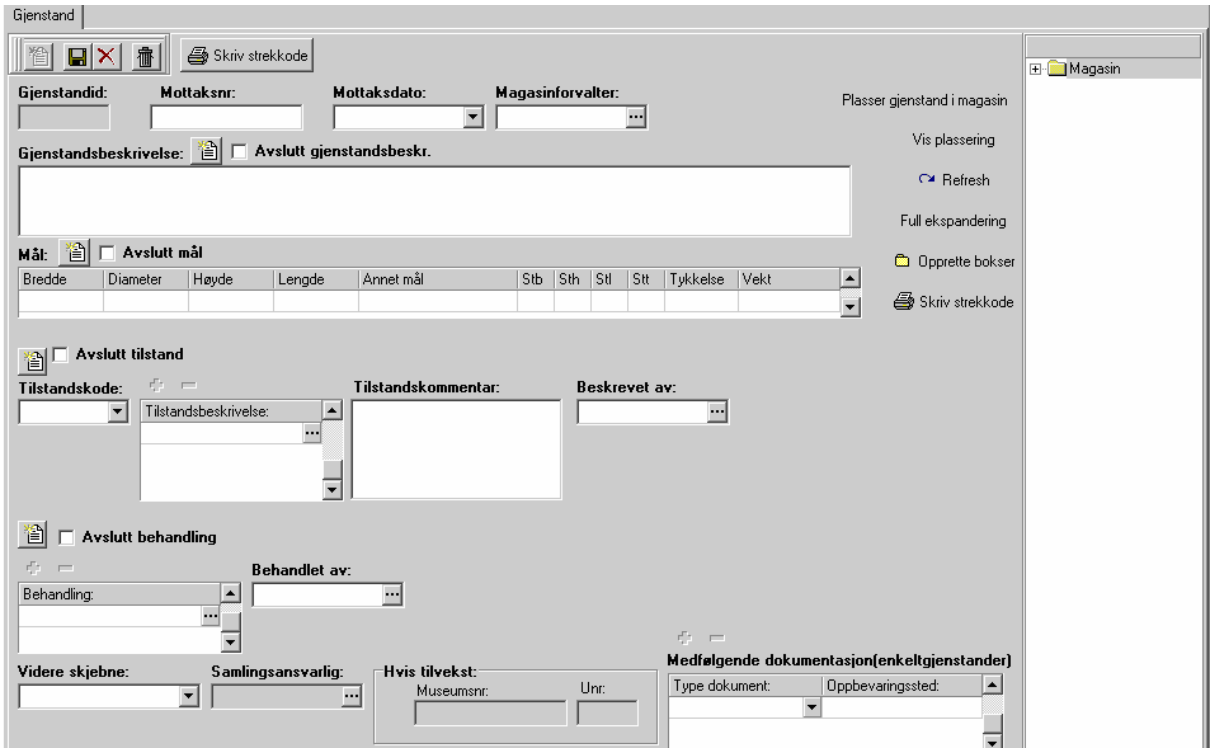

#### *Gjenstandsbeskrivelse*

Kortfattet beskrivelse/identifikasjon av gjenstanden. Fritekst.

#### *Mål*

Bredde, diameter, høyde, lengde, vekt osv. oppgis i cm/gram.

#### *Tilstandskode*

Et tallfelt med verdiene 0-3, der 0 er god tilstand.

#### *Tilstandsbeskrivelse*

Termer velges fra referanseliste

#### *Tilstandskommentar*

Fritekstfelt for øvrige opplysninger om tilstand

#### *Behandling*

Termer velges fra referanseliste

# *Beskrevet av* **og** *Behandlet av*

Ansvarlig konservator føres i feltene. Velges fra referanseliste

#### *Videre skjebne*

Alternativer - *annet, kassasjon, rekvisitt, retur, tilvekst*

#### *Samlingsansvarlig*

Samlingsansvarlig føres her dersom gjenstanden tilføres samlingene *Museumsnummer/Undernummer*  UEM-nummer og ev. undernummer føres her dersom gjenstanden tilføres samlingene

# *Plasser gjenstand i magasin*

Gjenstanden kan her tilordnes riktig sted. Det gjøres ved å åpne magasintreet, markere riktig magasin og velge *Plasser gjenstand i magasin*

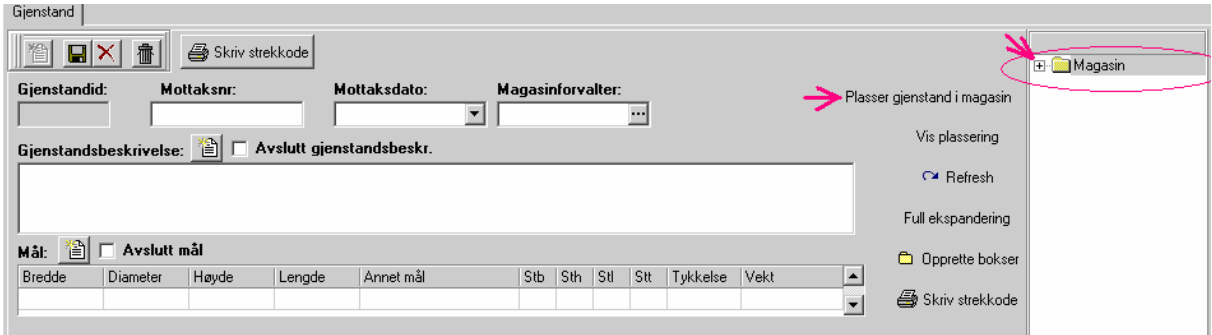

# *Vis plassering*

Åpner treet og markerer plasseringen til den gjenstanden du har valgt ut.

#### *Refresh*

Oppdaterer skjermen

# *Full ekspandering*

Åpner treet med alle grener og blader for den noden du har valgt.

#### *Opprette bokser*

Lar deg opprette boks/ flyttekontainer for gjenstandene. Det er ikke mulig å sette navn. For øyeblikket får boks/ flyttekontainer bare nummer i rekkefølge.

#### *Skriv strekkode*

Skriver ut strekkode

#### *Medfølgende dokumentasjon (enkeltgjenstander)*

Medfølgende dokumentasjon er et felt for opplysninger om dokumentasjon og andre objekter som følger gjenstanden når den kommer inn til museet, og hvor disse oppbevares. Det kan være brev, foto, lister, løse lapper, notiser, spesialkataloger, video og annet.

#### *Avslutt mottak*

Når hele innkomsten/alle gjenstandene er registrert, markerer man feltet *Avslutt mottak*.

Obs! Kontroller opplysninger nøye før du avslutter mottak. Deretter legger det seg som en fullført hendelse under forvaltningshistorikken. Senere endringer registreres som en ny hendelse.

Den som til enhver til er innlogget, vil få sin signatur på arbeidet man har gjort.

# **Skjema** *Gjenstand\_etno*

Skiema for gjenfinning og forvaltningshistorikk (magasinforvalter). Skjemaet gir mulighet til å registrere/ lese utfyllende data om gjenstanden.

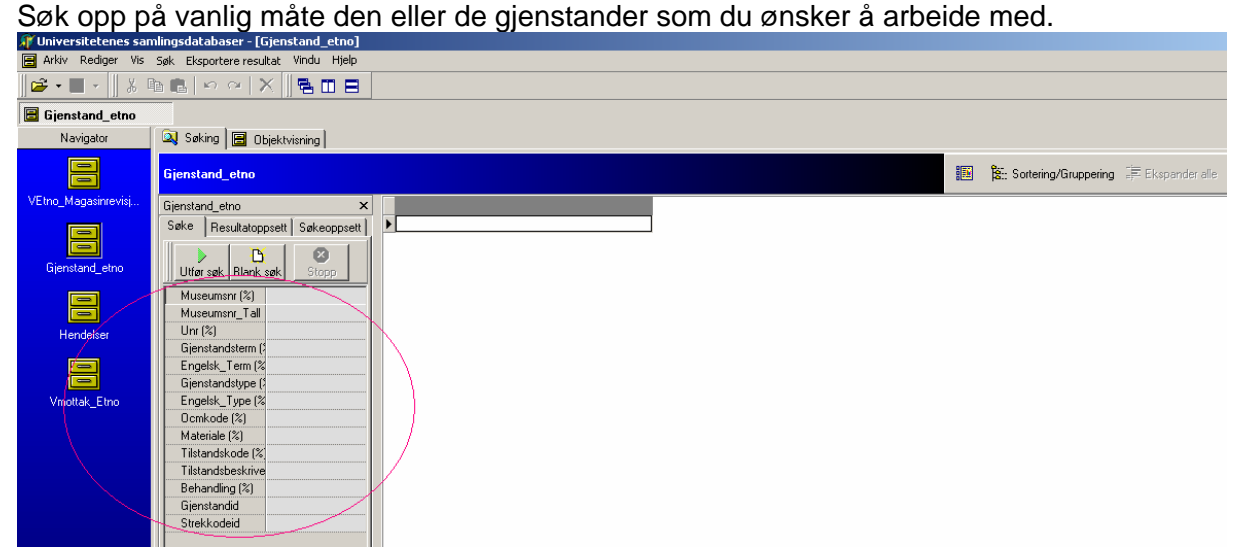

*Objektvisningen* i dette skjemaet er todelt – øvre del inneholder faner for *Objektvisning* og *Foto*. Nedre del har faner for *Katalogisering*, *Proveniens*, *Forvaltning* og *Antall.*

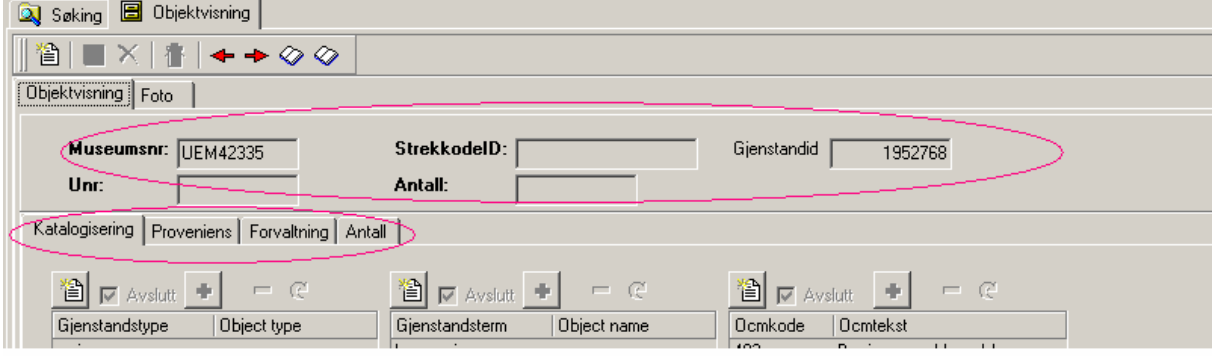

Feltene i øvre del er grå og kun lesbare fordi de er fylt ut i andre skjemaer. Dette gjelder feltene *Museumsnummer, Undernummer*, *StrekkodeID***,** *Antall, GjenstandID. Fanen Foto er for øyeblikket inaktiv.* 

*Museumsnummer* - UEM-nummer.

*Undernummer* - bokstav for opprinnelige undernumre, tall for nye undernumre eller undernumre tildelt under revisjon av eldre gjenstander.

*StrekkodeID* - genereres automatisk når strekkode opprettes.

*Antall* - gjenstander med dette nummer, eks. 5 like ringer.

*GjenstandID* - unikt nummer som peker mot siste hendelse ved en gjenstand.

Feltene i nedre del av skjemaet kan redigeres. Dette gjøres ved å aktivere ønsket felt i skjemaet. Termer velges fra eksisterende referanseliste som blir synlig ved å trykke på knappen, annen informasjon føres i fritekstfelt.

# *Katalogisering*

Denne delen av skjemaet beskriver gjenstanden og består av følgende felt.

*Gjenstandstype* - en generell betegnelse for type gjenstand på norsk og på engelsk, velges fra referanseliste.

**Gjenstandsterm** - normert gjenstandsterm fra hovedkatalogen på norsk og på engelsk, velges fra referanseliste.

*OCM* - kode og tekst fra HRAF.

*Emisk term gjenstand*, *Emisk term materiale* – fritekst.

#### *Materiale, Materialtype, Materialelement. Materiale og Materialtype på engelsk*

*Mål* - føres i cm.

*Gjenstandsbeskrivelse* – fritekst.

*Inskripsjon, Epokestil, Religion, Språk, Variant på norsk og på Engelsk* – velges fra referanseliste.

#### *Proveniens*

Denne delen av skjema består av fanene *Produksjon, Typisk bruk, Faktisk bruk*. De har lik oppbygging. I tilfelle usikker informasjon antar man at opplysninger om sted og folk gjelder typisk bruk.

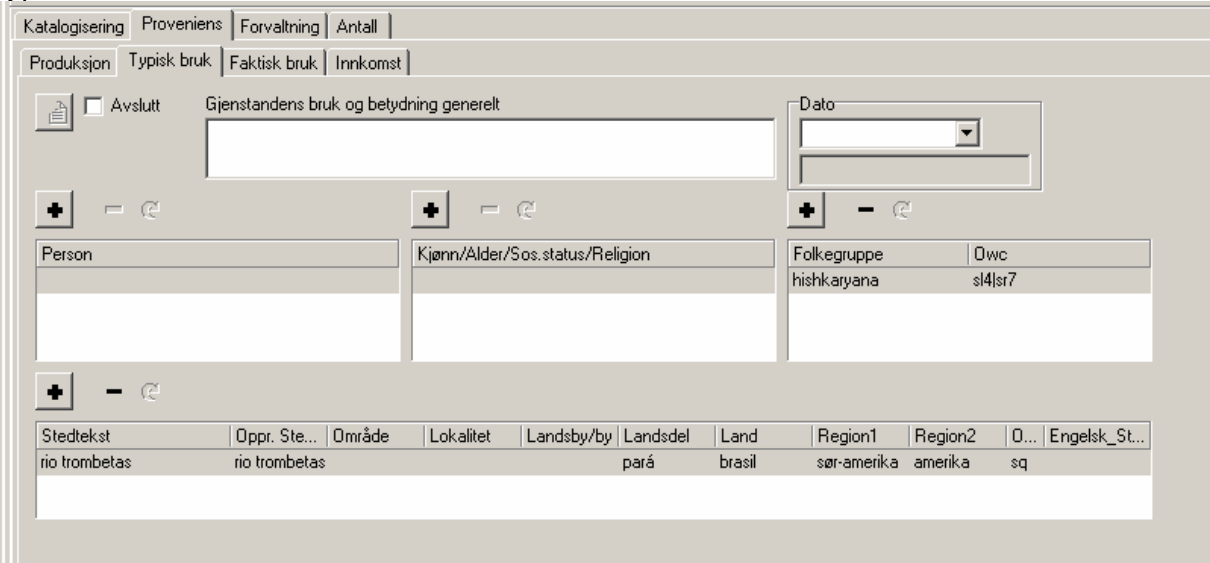

#### *Gjenstandens bruk og betydning generelt* - fritekstfelt

*Dato*. Det grå feltet under viser tidligere registrert dato.

**Person** - navn på kient individ som assosieres med gienstandens innkomst, velges fra referanseliste

*Kjønn/ Alder/ Sosial status/ Religion* til personen som assosieres med gjenstandens innkomst, velges fra referanseliste

*Folkegruppe* - velges fra referanseliste. Fast OWC-kode er knyttet til hver term

Fanen *Innkomst* har et grått felt med historiske opplysninger om hendelser som forbindes med innkomst av gjenstanden og flere felt som kan fylles ut med tilgjengelige opplysninger. Det er mulig å angi flere forskjellige roller for privatpersoner, organisasjoner og folkegrupper i forbindelse med gjenstandens innkomst.

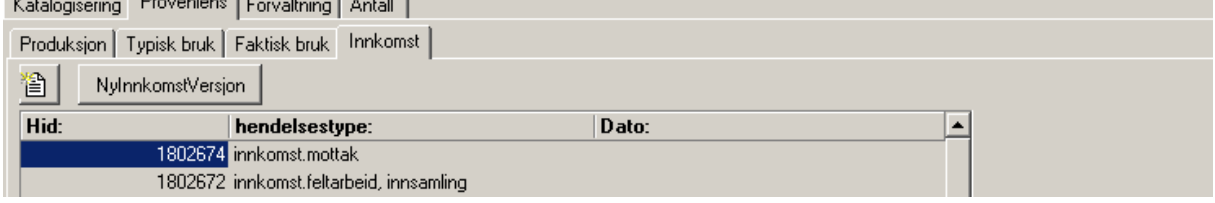

#### *Hendelseskommentar* – fritekstfelt

*Dato* - Det grå feltet under viser tidligere registrert dato.

*Organisasjon* og *Rolle* - navn på juridisk person og rolle som assosieres med gjenstandens innkomst, velges fra referanseliste.

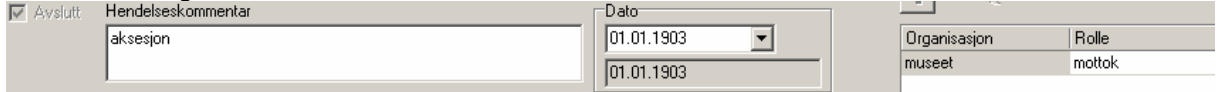

*Person* **og** *Rolle* - navn på individ som assosieres med gjenstanden og vedkommendes rolle, velges fra referanseliste

*Kjønn/ Alder/ Sosial status/ Religion* og *Rolle* til personen som assosieres med gjenstandens innkomst, velges fra referanseliste

*Folkegruppe* - velges fra referanseliste. Fast OWC-kode er knyttet til hver term

*Stedsopplysninger* - velges fra referanseliste. Fast OWC-kode er knyttet til hver term

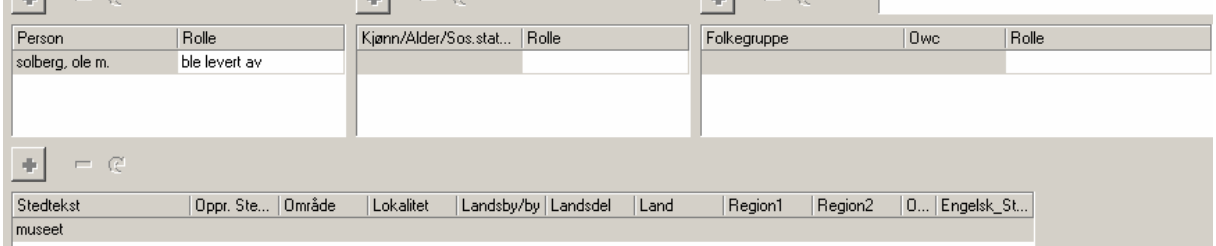

Obs! Referanselistene aktiveres ved å trykke på + knappen.

#### *Forvaltning*

Denne delen av skjemaet forteller om forvaltningshistorikk og gir informasjon om hendelser knyttet til gjenstanden. Det er mulig å føre inn enkelte opplysninger om gjenstandens tilstand. En del av feltene kan bare hentes fra magasinrevisjonsskjemaet, mens andre kan føres inn her.

*Nåværende Status* - gjenstandens aktuelle kontekst og bruksbeliggenhet (utstilling, fotografering, konservering etc.). Bestemmes av skjema *Hendelser*.

*Nåværende plassering (fritekst)* - hvor gjenstanden befinner seg (fotoatelieret, konserveringsatelieret, utstillingen etc.) Spesifisering av monter, utstillingstittel osv i lister med skrivetilgang.

*Fast magasinplassering* - gjenstandens 'faste adresse' i magasin. Oppgis som bygning m/adresse, rom/magasin, reol, seksjon, hylle, boks

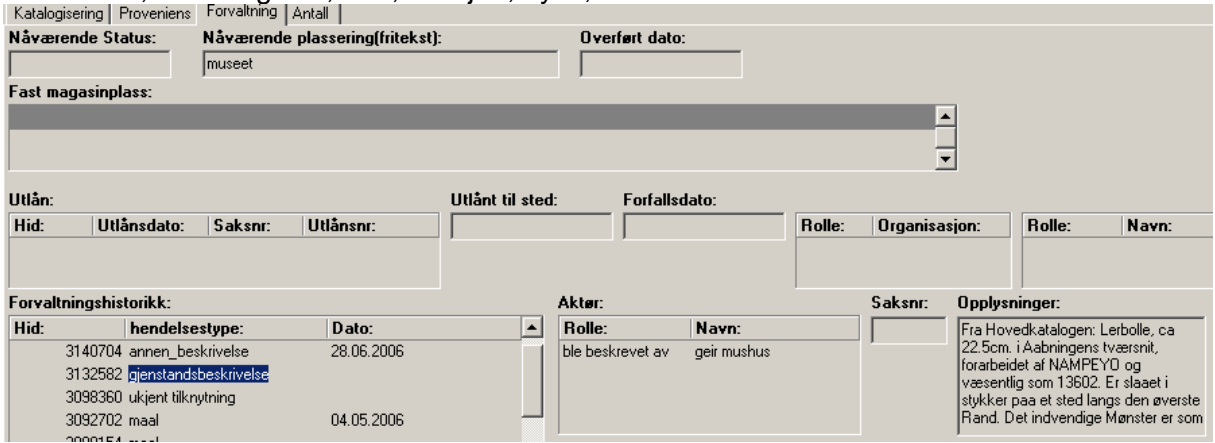

*Utlån* - Utlånsdato, Saksnummer, Utlånsnummer, Utlånt til sted, Forfallsdato, Rolle/Person, Rolle/Organisasjon

*Forvaltningshistorikk -* Opplysninger registrert i *Mottak*, *Klassifikasjon* og *Hendelser* knyttet til gjenstanden. Omfatter hendelsestype, dato, Rolle/Person knyttet til hendelse, Saksnummer og Opplysninger. Eks. kortfattet beskrivelse av gjenstanden i mottak. Obs! Forvaltningshistorikk navigeres ved å markere den aktuelle hendelsen.

*Ikke til stede* - her kan man markere dersom gjenstanden ikke er til stede. Man kan fjerne markeringen dersom gjenstanden dukker opp. Begge deler vil deretter legge seg som hendelser under forvaltningshistorikk.

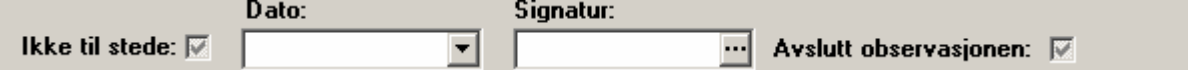

*Dato* - dato for observasjon

*Signatur* - navn på den som observerer

*Avslutt observasjon* - markering når observasjonen avsluttes

Obs! Kontroller opplysninger nøye før du avslutter observasjonen. Deretter legger det seg som en fullført hendelse under forvaltningshistorikken. Senere endringer registreres som en ny hendelse.

I denne delen av skjema kan også gjenstandens tilstand beskrives.

#### **Tilstandsvurdering i fanen** *Forvaltning*

Tilstandsopplysninger er hentet fra skjema *Mottak\_etno*, men det skal være skrivetilgang her inntil konserveringsbasen foreligger

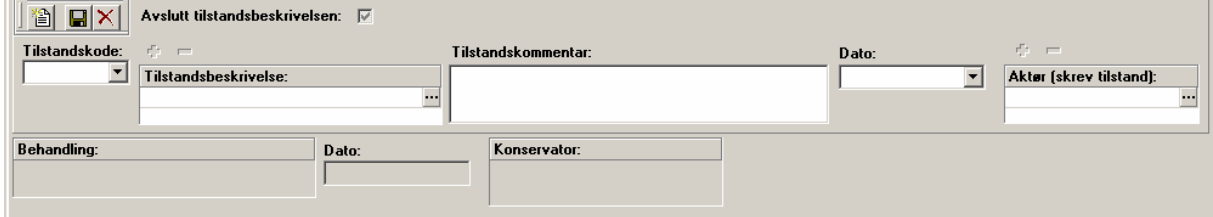

*Tilstandskode* - et tallfelt med verdiene 0-3, der 0 er god tilstand.

*Tilstandsbeskrivelse* - termer velges fra referanseliste

*Tilstandskommentar* - fritekstfelt for umiddelbare observasjoner av gjenstandens beskaffenhet som for eksempel møllspist, i stykker, forsvunnet, knust etc. Kan føres av magasinforvalter, konservator eller andre som observerer gjenstanden

*Dato og Aktør (skrev tilstand)* – dato for tilstandskommentar og navnet til den som observerer gjenstanden (magasinforvalter, konservator eller andre). Velges fra referanseliste.

**Behandling, Dato, Konservator** – type behandling, dato og konservators signatur. Disse feltene kan bare føres i Magasinrevisjonsskjemaet, og er derfor grå i dette skjermbildet.

*Avslutt tilstandsvurdering* – øverst, ved siden av verktøylinjen, markeres når tilstandsvurdering avsluttes

Obs! Kontroller opplysningene nøye før du avslutter tilstandsvurderingen. Deretter legger det seg som en fullført hendelse under forvaltningshistorikken. Senere endringer registreres som en ny hendelse.

# *Antall*

I denne fanen føres antall identiske gjenstander som katalogiseres under samme UEMnummer uten at disse tildeles undernummer (f.eks sett med like metallringer). Katalogisering | Proveniens | Forvaltning Antall |

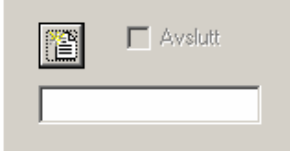

# **Skjema** *Hendelser*

I dette skjemaet beskriver en hendelsene *utlån, utstilling, rapport, notat, analyse, flytting, tilbakelevering* og *revisjon*. Skjemaet er tredelt – fellesopplysninger om hendelsen øverst til høyre, gjenstand knyttet til hendelsen under og liste over alle gjenstander knyttet til hendelsen til venstre.

Når en skal føre inn hvilke gjenstander som hører med til for eksempel en utstilling begynner en med å opprette hendelsen *Utstilling*.

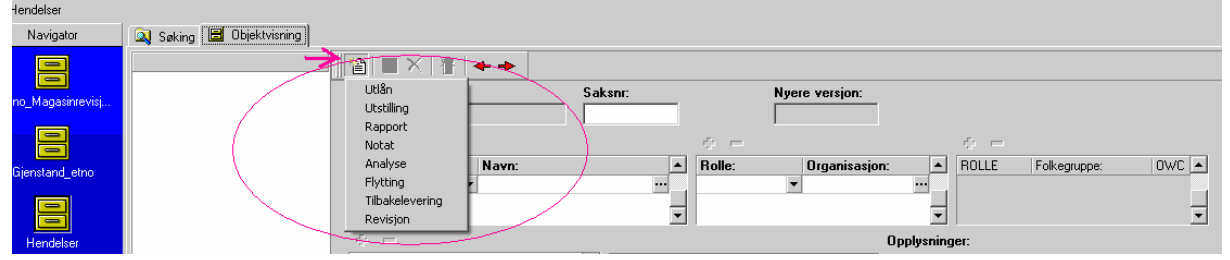

Du kan velge mellom *utlån, utstilling, rapport, notat, analyse, flytting, tilbakelevering* og *revisjon*. Skjema aktiveres når du trykker på symbolet for nytt skjema og velger ønsket operasjon fra listen. De røde pilene forflytter en mellom de forskjellige hendelsene som er knyttet til gjenstanden i dens tid på museet.

I øverste del av skjermbildet er det felt for å føre personer/institusjoner og dato. Det er også et felt for kommentarer.

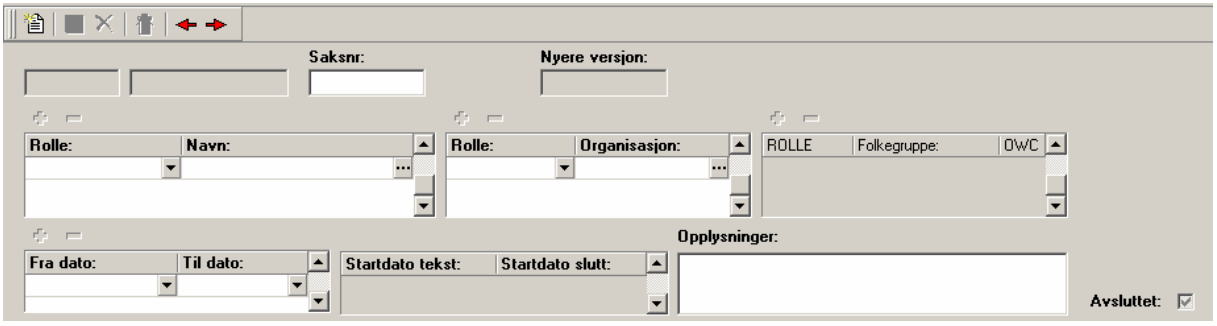

#### *Saksnummer*

Utstedes av Arkiv.

#### *Nyere versjon*

Skal ha en verdi dersom en ser på en eldre versjon av hendelses-/ gjenstandsopplysningene.

#### *Rolle/Navn*

Velg fra referanseliste: fagansvarlig, konservator, magasinforvalter etc. Skriv inn navn på person.

#### *Rolle/Folkegruppe/ OWC*

Grå felt, kun lese tilgang.

#### *Rolle/Organisasjon*

Velg fra referanseliste. Skriv inn navn på organisasjon.

#### *Fra dato/Til dato*

Skriv inn start- og sluttdato for hendelsen

#### *Startdato tekst/ Startdato slutt*

Grå felt, kun lesetilgang: hentes fra *Fra dato/Til dato.*

#### *Opplysninger*

Her kan du føre utfyllende opplysninger knyttet til Person/Rolle, Utstillingstittel, forutsetninger etc.

Rett nedenfor følger felt som følger valget av hendelse. Det er ulike felt for *utlån, utstilling, rapport, notat, analyse, flytting, tilbakelevering* og *revisjon*. Hvilken informasjon som kan føres i skjemaet vil variere noe avhengig av type hendelse som velges.

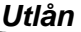

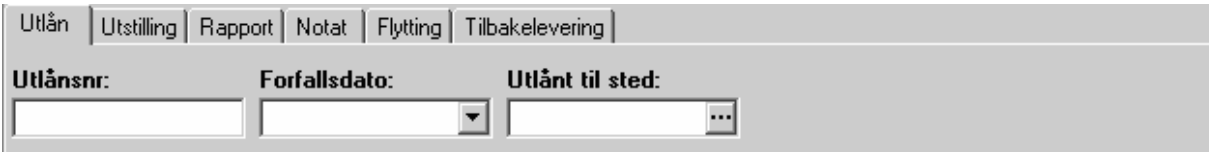

#### *Utstilling*

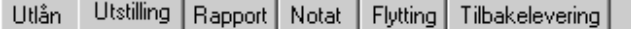

#### Utstillingsnavn:

#### *Rapport*

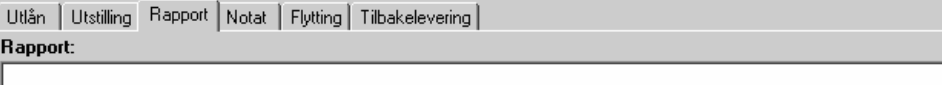

#### *Notat*

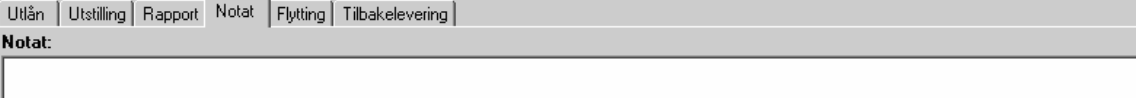

#### **Flytting**

Velg sted fra plukklisten ved å trykke på **|···** knappen, eller legg til nytt sted.<br>Utlån | Utstilling | Rapport | Notat | Flytting | Tilbakelevering |

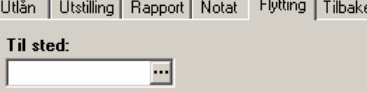

#### *Tilbakelevering*

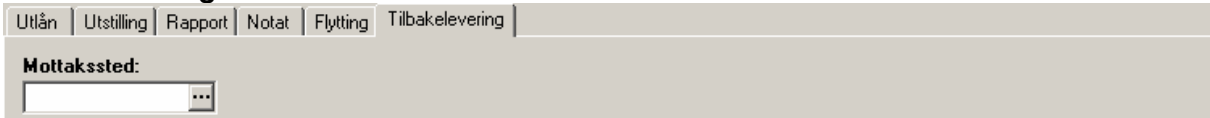

#### **Knytte gjenstander til hendelse.**

Når du har opprettet en hendelse og ført inn opplysningene om hendelsen, skal gjenstandene knyttes til denne hendelsen. Dette gjøres ved å åpne skjemaene *Hendelse* og *Gjenstand\_etno* samtidig. Behold *resultatvisning* i gjenstandsskjemaet og *objektvisning* i hendelsesskjemaet.

Dette oppnår du ved å åpne begge skiemaene og å trykke på  $\blacksquare$ knappen i verktøylinien.

Marker de aktuelle gjenstandene i skjemaet *Gjenstand-etno*, hold dem ved å trykke på venstre museknapp, trekk dem over i skjema *Hendelser* og slipp.

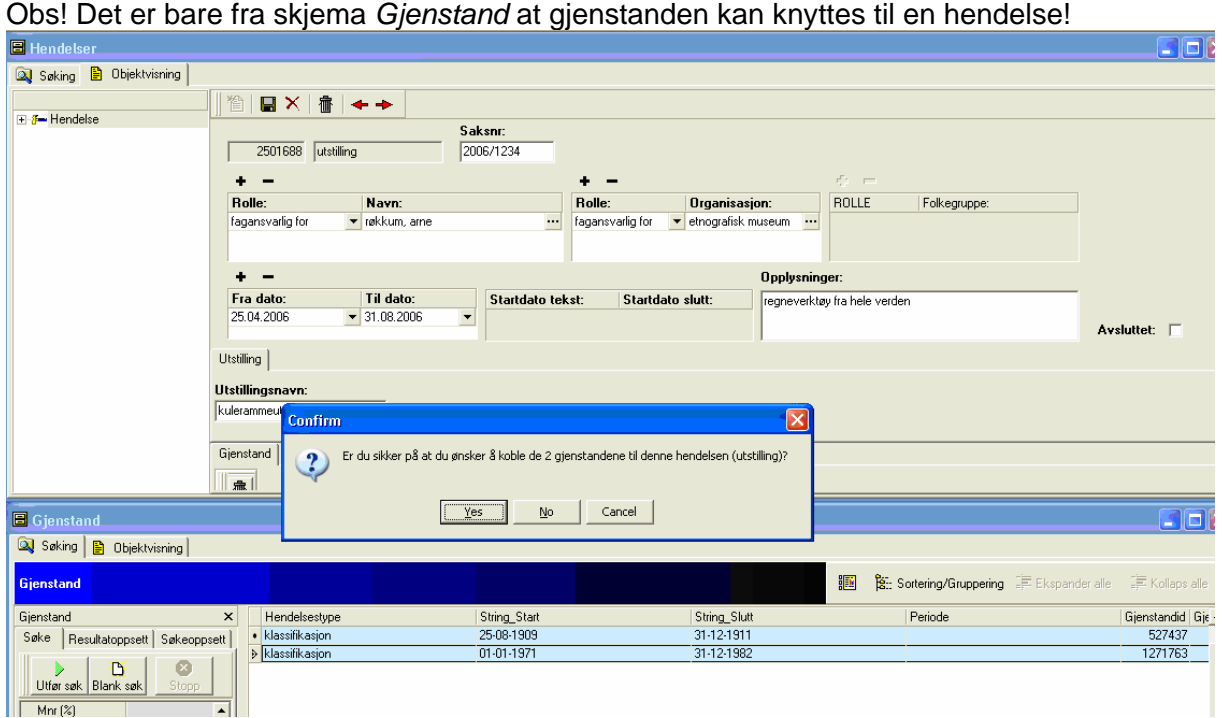

Obs! Viktig at du drar gjenstanden inn øverst i skjemaet. Når du ser en pil med et lite hvitt ark under, er du på riktig sted og kan slippe gjenstanden.

Dialogboksen *Confirm* spør om du vil koble disse gjenstandene til den aktuelle hendelsen. En ny dialogboks spør om du vil lagre eller forkaste.

Dersom du lagrer, legger gjenstandene seg i lista til venstre under *Hendelser* og

*Gjenstander*. Opplysninger om gjenstanden som er markert i lista vises i hendelsesskjemaet.

# *Gjenstand*

Den nederste delen av skjemaet har overskrift *Gjenstand*. Når du markerer et gjenstandsnummer i listen til venstre under *Hendelse og Gjenstander*, vil opplysninger om gjenstandid, UEM-nummer, undernummer, gjenstandsterm, gjenstandstype og OCM-kode med tilhørende OCM-tekst komme til syne. Disse opplysningene er registrert under *klassifikasjon* og er bare lesbare i dette oppslaget.<br>**Det søking l<del>a</del> ūbjektvisning** 

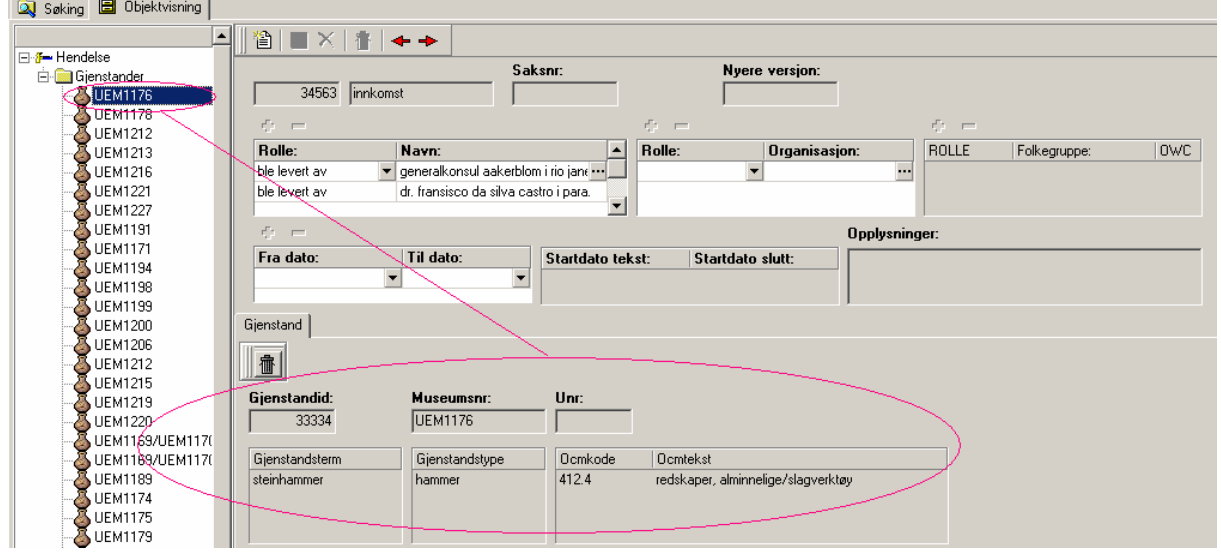

Gjenstandene knyttet til en hendelse kommer i liste til venstre i skjermbildet og i nederste del av skjemaet kommer opplysninger om den gjenstanden som er valgt i listen til venstre.

Det er mulig å fjerne en gjenstand fra en hendelse så lenge hendelsen ikke er markert som avsluttet. Dette gjør du ved å markere gjenstanden som skal fjernes i listen til venstre slik at den er synlig i den nederste delen av skjemaet med overskrift *Gjenstand.* Deretter trykker du på knapp med søppelbøttesymbol.

#### **Å få oversikt over enkelte hendelser med mange gjenstander.**

Det kan være ønskelig å få oversikt over gjenstander knyttet til en hendelse. For å få til dette åpne skjema *Gjenstand\_etno* og velg *Fullt søketre* i *Søkeoppsett*.

Deretter fyll ut søkekriteria for ønsket hendelse i *Gjenstand\_Hendelse\_Rolle*/ *Hendelser* og deretter trykk *Utfør søk* knappen eller F5.

Nå får du opp en resultatliste som inneholder alle gjenstander knyttet til valgt hendelse. Du kan lagre søkeresultatet i *Navigator* ved å følge prosedyren beskrevet tidligere. Dersom du lagrer listen som *Søkeliste* vil den alltid oppdateres om det er endringer i hvilke gjenstander som til enhver tid er knyttet til valgt hendelse.

Det er mulig å gruppere data i listen etter ønskede kriteria (les mer om dette på side 3). Valg av hvilke data som skal vises foretas i fanen *Resultatoppsett* i feltet *Oppsett*. Når du har valgt ønsket resultatoppsett, trykker du på *Bruk som default* knappen, deretter på *Utfør søk* knappen for å fornye resultatlisten.

OBS! Data i feltet Museumsnr sorteres alfanumerisk. Sorter listen i feltet Museumsnr\_Tall for å få numerisk rekkefølge.

# **Referanselister**

*Gjenstand*, *Gjenstandstype*, *OCM-kode*, *Materiale*, *Materialtype*, *Materialelement, Tilstandsbeskrivelse* og *Behandling* må hentes fra referanseliste.

Man kan ikke legge til nye alternativer i referanselistene. Nye termer må godkjennes av en termgruppe som fortløpende tar stilling til nye forslag og deretter gjør endringer i referanselistene. Forslag meldes til Databaseadministrator (Dokumentasjonsseksjonen).

Referanselistene aktiverer du ved å trykke på knappen med tre prikker. Den aktuelle referanselisten viser seg på skjermen i egen dialogboks. På samme måte som under *Søk*, kan du bruke prosenttegn (%) foran og/eller bak ordet du søker etter. Dermed får du treff på alle termer som inneholder den aktuelle teksten. Ved å klikke + eller – i skjemaet, kan du legge til eller fierne termer.

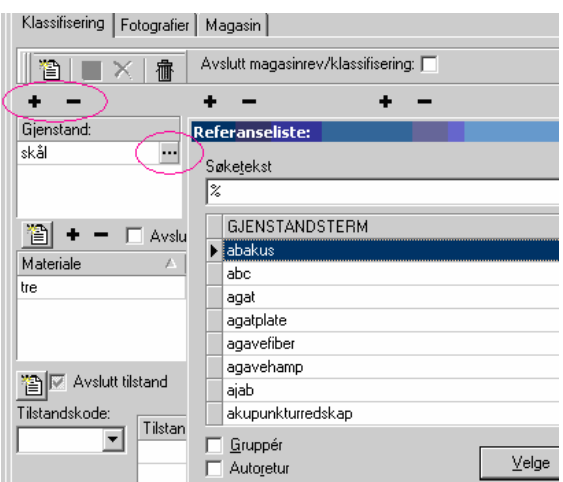

Obs! Enkelte termer som er hentet fra den gamle antikkbasen er ikke tilfredsstillende normert, men skal likevel stå på listen.

# **OVERSIKT OVER HURTIGTASTER**

- Hurtigtastkommandoer i skjemaet Høyre musetast<br>Flytte fra felt til felt<br>Tabulatortast Flytte fra felt til felt Flytte til forrige felt Shift + tabulatortast Kopiere fra samme felt i forrige post F3 Åpne et nytt tomt skjema  $\overline{C}$ trl. + N Lukke skjema<br>
Ctrl. + F4 Se på tilveksten Ctrl. + T Lagre Ctrl. + S Angre Ctrl. + Z<br>Kopiere Ctrl. + C Kopiere Klippe Ctrl. + X Lime Ctrl. + V Legge til ny term fra liste ("+"knapp) Ctrl. + I Fjerne tillagt listeterm ("-"knapp) Crtl. + D<br>Opprette bokser Ctrl. + L Opprette bokser  $Å$ pne rullgardinfelt  $A$ lt + piltast Hoppe mellom ord:<br>
Gå ut av basen:<br>
Gå ut av basen:<br>
Ctrl. + F4 Gå ut av basen:
	-

# **OVERSIKT OVER KNAPPER**

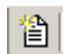

Åpne nytt tomt skjema

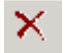

Angre handlinger

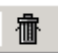

Slette hele posten/skjemaet

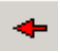

Gå til forrige post i trefflisten

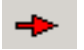

Gå til neste post i trefflisten

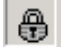

Låse / låse opp posten/skjemaet

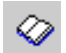

Se på tilveksten/ vis Etnokort

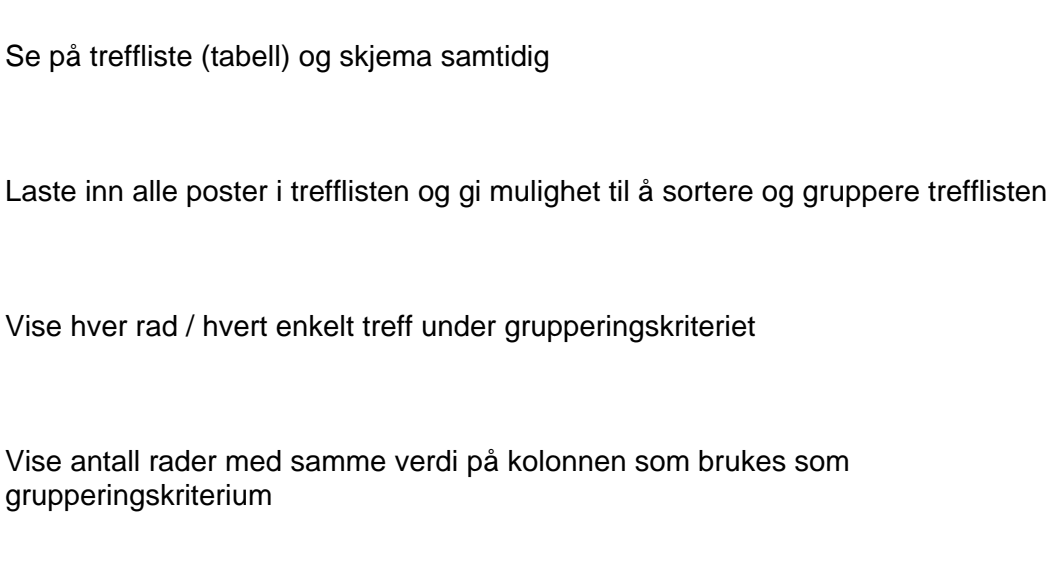

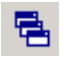

圓

陶

拝

€Ē.

Overlappende vinduer

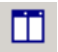

Ordne vinduene horisontalt

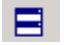

Ordne vinduene vertikalt

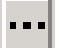

Se på referanseliste

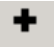

Legge til ny linje

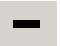

Fjerne en linje

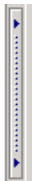

Linjal: Sentrere skjemaet i skjermbildet.

#### **Vedlegg 1 Materialtermer per 15. oktober 2004 v/Herdis Sletmo** (**1)**

#### **Nivåer for materialbeskrivelse**: Eks.:

- Oracle har felt *emisk term, materialtype*, *materiale* og *materialelement*.
- *Materiale* skal korrespondere til normert materialterm i Access (Nb.: *materiale* innholder i noen tilfeller tilleggsopplysninger som ikke finnes i normert materialterm*,* men alle opplysninger fra normert materialterm er tatt med under *materiale.*
- Norsk navn kan være ført i tillegg til latinsk eller engelsk, og det kan for eksempel være presisert om det er snakk om tre, plante eller palme).

Materiale orig: Kokos-pandanus, kokosfibre, kvinnehår og hai tenner

Normert: kokos/pandanus, kokosfiber, kvinnehår, haitann

*Emisk term*: ingenting

*Materialtype*: tre, vegetabilsk fiber, menneskemateriale, tann

Materiale: kokospalme/pandanuspalme, kokosfiber, kvinnehår, haitann

*Materialelement*: ingenting

#### **Vedlegg 1 Materialtermer per 15. oktober 2004 v/Herdis Sletmo (2)**

#### **Materialkategorier**:

Animalsk materiale (haifinne, hvalfinne, barde, sene, animalsk trevle, Olje animalsk skall, nebb, klov, hov, hale) Papir (inkluderer papp, kartong) Bambus Pappmasjé Bark (inkluderer never, kork og alt av bark, som barktråd, barktøy osv.) Bein (aske av brente bein er også ført her) Bindemiddel (bek, kitt, mørtel, sement, tjære) Plast Blad (alt av blad, som bladfiber, bladtrevle osv.) Rav Bomull Duftmateriale (parfymevann, røkelse) Eggskall Silke Elfenben Emalje Fargestoff (seladon, pigment, maling osv)<br>Fettstoff (talg, fett, voks, stearin, kakaosmør) Fettstoff (talg, fett, voks, stearin, kakaosmør) Skjell (kauriskjell, blåskjell, østers, konkylie, sneglehus osv) Frukt og grønt (frukt og grønnsaker, for eksempel bær og bønner) Frø Syntetisk fiber (akryl, nylon, polyester, alle typer syntetisk fiber.) Hår (tagl, bust) Gummi Glass Jord Kalebass (gresskar går under kalebass) Klo Korall Korn (inkluderer mais. Aks er ført som korn) Krutt Kull Lakk Leire (kaolin, blåleire, keramikk, rødleire osv.) Lin Ulli and the Ulli and the Ulli and the Ulli and the Ulli and the Ulli and the Ulli and the Ulli and the Ul Menneskemateriale (bein, hud, hår osv av menneske. Det er valgt å signalisere et etisk skille mellom dyr og menneske) Metall (kobber, jern, gull, sølv, legeringer osv.) en mott osv.) nøtt osv.)

- Mineral ((fast) uorganisk grunnstoff el. ensartet sammensatt stoff som fins i jordskorpa, bergartene er bygd opp av mineraler: kråkesølv)
- Animalsk fiber (der man ikke har flere opplysninger) Nøtt (inkluderer også nøttehams, nøtteskall, kokoshamsfiber, nøttefiber)<br>Animalsk materiale (haifinne, hvalfinne, barde, sene, animalsk trevle, Olie Perle (kun produkt av perlemusling, andre perler klassifiseres etter materialet de er laget av som glass, metall osv.) Rayon (regenerert fiber av cellulose, av den grunn går det ikke under syntetisk fiber) Skinn (pels, hud, lær, pergament - eks kuskinn, fiskeskinn, apehud, slangeskinn,<br>revenels, bøffellær osv.) Smykkestein ((benytter ikke gemme): edelstein og halvedelstein)<br>Stein (benytter ikke bergart) Syntetisk materiale (isopor, og der det bare står syntetisk, kunstig materiale, kunstmateriale, kunststoff **–** kunstig fremstilling uten at man vet at det er snakk om tekstil) Tre (tre, palme, lian, busk, samt fiber, trevle og liknende av disse - eks steintre, eiketre, banuyantre, kokospalmetrevle, rottingpalme osv.) Ukjent fiber (blant annet tekstil hvor man ikke kjenner materialet den er laget av) Ukjent materiale (blant annet glasur, lim, speil, batteri, boksåpner, gift (der det ikke står hva den er laget av), batteri, glidelås, paljett, skall, skolisse, støp, tape. Der man ikke vet om det er animalskeller vegetabilsk materiale det er snakk om). Vegetabilsk fiber (rami, bast, hamp. Der materialet ikke kan plasseres under andre hovedkategorier som for eksempel bark, blad, tre, Vegetabilsk materiale (gress, plante, tæger, rot, trevle, strimmel, vegetabilsk skall. Der materialet ikke kan plasseres under andre hovedkategorier som for eksempel bark, blad, tre, nøtt osv) Viskose (regenerert fiber av cellulose, av den grunn går det ikke under

#### **Vedlegg 1 Materialtermer per 15. oktober 2004 v/Herdis Sletmo (3)**

#### **Noen spesialtilfeller/ eksempler:**

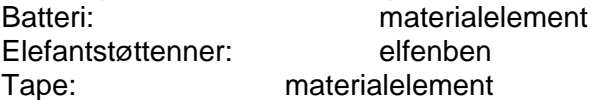

#### **Kategorier i grenseland som er ført på materialelement:**

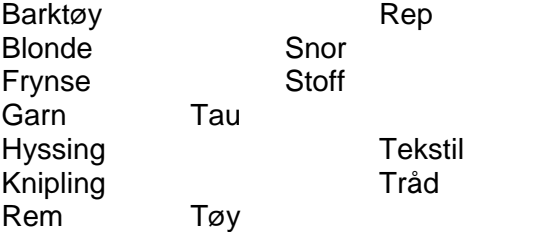

Sateng, fløyel, damask osv. er også ført som materialelement.

#### **Vedlegg 2 Folk i etnografisk database v/Ralfs Znotins**

#### **Folk\_original**

Presis gjengivelse av tagget tekst fra hovedkatalogen

#### **Kladd**

#### Diverse notater

F. eks. når det dreier seg om ukjent folk eller usikkerhet settes det i kolonne kladd koder "ukjent" eller "usikker". Samme gjelder når det er feilaktig tagging og det dreier seg om et sted – kode "sted".

#### **Folk\_normert1**

Betegnelsen på folk settes i denne kolonnen i samme form som den forekommer i hovedkatalogen oppjustert til dagens ortografi og slik den forekommer på norsk. Betegnelser på folk som ikke finnes på norsk skrives som i Ethnologue.com.

#### **gamle\_termer**

Dersom betegnelsen som er ført i Folk\_normert1 ikke inneholder gangbar term mht dagens språk, føres betegnelsen i kolonne gamle\_termer.

For eksempel neger.

**Folk**

Betegnelsen på folk skrives på den måten den forekommer på dagens (12.2004) norsk, ev. i originalen dersom ikke innarbeidet.

Om Ethnologue.com prioriterer annet navn på samme folk settes det som alternativ.

For eksempel "folk som i katalogen med dagens ortografi/ hovedbetegnelsen av folk i Ethnologue.com. Dette for å sikre treff på den betegnelsen katalogen forholder seg til og på den som er ansett som hovedbetegnelsen på et folkeslag av Ethnologue.com.

Når det dreier seg om "ukjent folk" (=ikke treff i tilgjengelige kilder) eller usikkerhet, kolonne folk forblir tom. I kladd settes kode "ukjent" eller "usikker". Samme gjelder når et stedsnavn er ført som betegnelse for folk.

#### **Postene i Etnografisk stedsnavnbase:**

#### **Sted\_normert**

Den mest presise kjente stedsbetegnelsen fra hovedkatalogen der det er angitt flere tilhørende nivåer. Originalt stedsbegrep normert til språkrådets stavemåte beholdes (altså det<br>gjøres ikke om til nyere stedsterm). For ek

#### **Sted\_fra\_hovkat**

Forblir urørt da dette er nøkkelen til å finne tilbake til gjenstander i tilveksten.

#### **Gamle\_stedsnavn\***

Posten kan være av stor betydning i situasjoner<br>der moderne nasjoner/ geopolitiske enheter ikke er informative i tilstrekkelig grad eller reduserer presisjonsgraden i forhold til plassering av omtalt område;<br>der gammel ste

#### **Lok (for lokalitet)**

Den mest presise stedsangivelsen som bydel, kvartal, gård, lokalenhet, atoll, øy;

mindre, kjent, brukt, og i tilstrekkelig grad avgrensbar del av et kulturområde (med utgangspunkt i stedsbetegnelsen fra hovedkatalogen).

#### **Landsby\_by\***

Her føres det kun konkrete, kjente landsbyer og byer.<br>OBS! Postene Lok og Landsby\_by kan ha overlappende innhold da disse ikke er blant de høyest prioriterte presisjonsnivåer.

**Omr (for område)**<br>Ideelt sett betegnelser på omfattende kulturområder som er kjent og vanlig brukt i fagmiljøet, som brukes i tillegg til stedsnavn og ikke sammenfaller med nasjon/ administrativ<br>enhet.

Posten inneholder betegnelser som ofte går på tvers av nasjoners/ administrative enheters grenser og kan i mange tilfeller tjene som den mest presise stedsbetegnelsen.

Område er ført etter beste evne og inneholder derfor informasjon av forskjellig art.<br>Oftest brukt betegnelse baserer seg på geologiske formasjoner som fjellmassiv, fjellkjede, elv, slette, høyland, øy, øygruppe og lignende

#### **Landsdel**

Posten inneholder kun kjente administrative enheter slik de forekommer i 2004. For å øke graden av konsistens anvendes som hovedregel betegnelser fra Perry Castañeda<br>(http://www.lib.utexas.edu/maps/world.html). Disse er på /www.sprakrad.no)

#### **Vedlegg 3 Stedsnavn per 17. januar 2005 v/Herdis Sletmo og Ralfs Znotins (2)**

#### **Nasjon**

Kun anerkjente nasjoner som angitt i atlas 2004.<br>I tilfeller der nasjon ikke er dekkende nok eller det er tvil om gjenstanden kan høre til flere enn en nasjon forblir feltet tomt. (Unntak – tilfeller der det i hovedkatalog nasjoner.) OBS! Det er formålstjenelig å oppdatere denne posten med jevne mellomrom.

**Reg\_1** Som definert av Etnografisk Seksjon. (Se kart med tilhørende dokumentasjon.)

**Reg\_2** Som definert av Etnografisk Seksjon. (Se kart med tilhørende dokumentasjon.)

#### **Språk\_etnisitet og OWC Språk\_etnisitet \***

Føres i de tilfeller der søk i hovedkatalogen på stedsnavnet henviser til samme språk/etnisk gruppe på alle poster som svarer til det bestemte stedet.<br>Føres i de tilfeller der sted oppgitt i hovedkatalogen er betegnelse fo

#### **OWC sted**

OWC kodene er ikke entydige og beskriver virkeligheten ut fra flere dimensjoner

sted; folk og sted;<br>folk:

folk; folk og kjent politisk/ kulturell enhet i tid. Dette medfører at OWC kodene er ført på ulik vis.

#### For eksempe

*" Asna, Asna" er ikke å finne i tilgjengelig kartverk, men bakgrunnsinformasjonen i katalogen knytter termen til Santal Parganas, derfor gis kode AW42 som representerer alt som* 

har med santal folket å gjøre.<br>"Baschilange" kan gjenimes i tilgjengelig kartverk, vi vet at stedet ligger i det som er dagens Kongo (DMR), men det er ukjent hvilken tidsepoke gjenstander omtalt i forbindelse<br>"Baschilango

Som regel består en kode kun av bokstaver og bør sees på etter formelen XX 00<br>Det finnes tilfeller der det ikke er grunnlag til å angi begge bokstaver, og da er kun bokstaven som plasserer stedstermen i forhold til et kont

# **Vedlegg 3 Stedsnavn per 17. januar 2005 v/Herdis Sletmo og Ralfs Znotins (3)**

#### **Kilder:**

Atlas:<br><u>Andree, Richard, Ambrosius, Ernst, Kayser, Olaf</u> "Verdensatlas: 114 hovedkarter og 206 specialkarter med alfabetisk navneregister i et særskilt bind / utg. Dr. Ernst Ambrosius;<br><u>Andree, Frichard, Ambrosius, Ernst,</u>

#### **Litteratur:**

Amundsen, R. "Nordostpassagen. Maudfærden langs Asiens kyst 1918-1920. H.U. Sverdrups ophold blant tsjuktsjerne. Godfred Hansens depotekspedition 1919-1920."<br>Elydendalske boghandel, Kristianaia 1921;<br>Elshout, Dr. J. M. "De

**Internett:** 

#### Generelt:

<http://www.concise.britannica.com/> <http://www.ethnologue.com/> <http://www.lib.utexas.edu/maps/world.html> <http://www.sprakrad.no/geogrev.pdf> <http://www.storenorskeleksikon.no/default.aspx> http://en.wikipedia.org

Asia:

<http://karbianglong.nic.in/at%20a%20glance.html> <http://www.nagaland.nic.in/>

#### Europa:

[http://www.roman-britain.org/places/\\_ngr\\_index\\_south.htm](http://www.roman-britain.org/places/_ngr_index_south.htm)  (Romerske steder i Storbritannia, god layout for geografiske søk, kanskje et forbilde?)

Oseania: [http://www.wysiwyg.co.nz/kiribati/islands.html#GILBERT%20ISLANDS](http://www.wysiwyg.co.nz/kiribati/islands.html) 

\* Postene ble etablert etter møte mellom Alfhild Birkeland og Etnografisk seksjon i februar 2004.